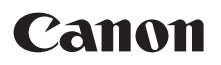

## SELPHY CP910 **COMPACT PHOTO PRINTER**

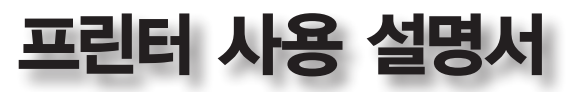

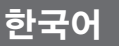

**•** 프린터를 사용하기 전에 "안전에 관한 주의 사항"을 포함한 본 설명서를 반드시 읽어 주십시오.

**•** 본 설명서를 읽으면 프린터의 올바른 사용법을 익히는데 도움이 됩니다.

**•** 본 설명서는 필요 시 참조할 수 있도록 안전한 장소에 보관하십시오.

*2*

### \* 컬러 잉크 / 용지 세트를 구매하십시오.

사용 가능한 액세서리는 지역에 따라 다릅니다.

컬러 잉크 / 용지 세트 필수 용지 카세트 제품명 용지 사이즈 인쇄 가능 매수 컬러 잉크 / 용지 세트 KP-36IP (엽서) 엽서 사이즈 36 용지 카세트 PCP-CP400 (SELPHY와 함께 제공) 컬러 잉크 / 용지 세트 RP-54 (사진 용지) 54 컬러 잉크 / 용지 세트 RP-108 (사진 용지) 108 컬러 잉크 / 용지 세트 RP-1080V (사진 용지) - 미리 Hotel Hotel Hotel 1080 컬러 잉크 / 용지 세트 KP-72IN (사진 용지) 72 컬러 잉크 / 용지 세트 KP-108IN (사진 용지) | 108 컬러 잉크 / 용지 세트 KL-36IP L 사이즈 <sup>36</sup> 용지 카세트 PCPL-CP400\* 컬러 잉크 / 용지 세트 KL-36IP 3팩 <sup>108</sup> 컬러 잉크 / 용지 세트 KC-36IP 카드 사이즈 36 용지 카세트 PCC-CP400\* 컬러 잉크 / 라벨 세트 KC-18IF (전면 라벨지) 18 컬러 잉크 / 라벨 세트 KC-18IL (라벨 8매/장) <sup>18</sup> 컬러 잉크 / 라벨 세트 KC-18IS (사각 라벨) 18

\* 일부 지역에서는 시작하기에 포함되어 있습니다.

## <span id="page-1-1"></span>잉크 및 용지 (별매품)

프린터를 사용하기 전에 별도로 컬러 잉크/용지 세트를 구매해야 합니다.

사용 전 다음의 항목들이 패키지에 포함되어 있는지 확인하여 주십시오. 누락된 품목이 있으면 프린터를 구입한 대리점에 문의하여 주십시오.

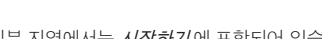

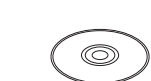

□ 용지 카세트 PCP-CP400 □ SELPHY CP910 솔루션 디스크 □ 프린터 사용 설명서

□ SELPHY 프린터 □ □ 컴팩트 파워 어댑터 CA-CP200 B

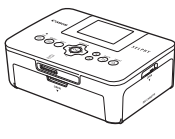

<span id="page-1-2"></span><span id="page-1-0"></span>패키지 내용물

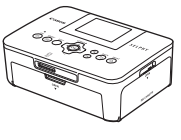

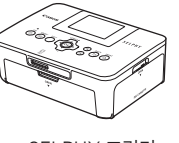

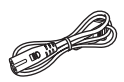

□ 전원 코드

□ Wi-Fi 기본 가이드\*

### 사용하기 전에

- **•** 본 제품으로 인쇄한 이미지는 개인적인 용도를 위한 것입니다. 저작권이 있는 자료를 저작권 소유자의 허가 없이 인쇄하는 것은 금지되어 있습니다.
- **•** 본 프린터의 보증 제도는 제품을 구입한 국가에서만 유효합니다. 만약 해외에서 사용하는 중에 프린터에 문제점이 발생하여 캐논 서비스 센터에 보증 수리를 의뢰하려면, 구입한 국가로 제품을 가지고 가야 합니다.
- **•** LCD 모니터는 초고정밀 제작 기술로 생산되며 픽셀값의 99.99% 이상이 설계된 사양에 맞게 작동하지만 드문 경우 작동하지 않는 픽셀이 적색 또는 흑색 도트로 나타날 수 있습니다. 이는 오작동이 아니며 인쇄되는 이미지에 영향을 미치지 않습니다.
- **•** LCD 모니터는 배송 시에 흠집이 나지 않도록 얇은 플라스틱 필름으로 덮여 있을 수 있습니다. 이 경우 사용하기 전에 필름을 제거하십시오.

### 본 설명서에서 사용되는 기호

**•** 설명서에서 프린터는 "SELPHY" 또는 "프린터"로 표기합니다.

- 설명서에서 사용된 아이콘은 SELPHY의 버튼을 나타냅니다. 자세한 내용은 ["컨트롤부" \(](#page-5-0)□6)를 참조하십시오.
- **•** 화면에 표시되는 텍스트와 아이콘은 [ ] (대괄호) 안에 표시됩니다.
- ①: 알아야 할 중요 정보
- *♥* : 늦숙한 사용을 위한 참조사항 및 팁
- $\Box$ xx: 참조 페이지 ("xx"는 페이지 번호를 나타냄)
- **•** 본 설명서에서는 프린터의 모든 기능이 초기 설정 상태라는 가정 하에서 설명합니다.
- **•** 본 설명서에서는 사용 가능한 모든 메모리 카드를 통칭하여 "메모리 카드"로 표기합니다.

### 목차

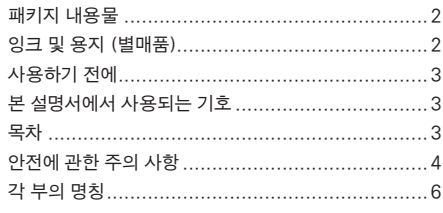

기본 조작 [................................................](#page-8-0) 9

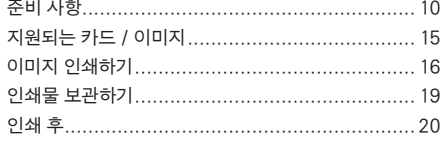

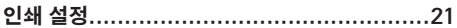

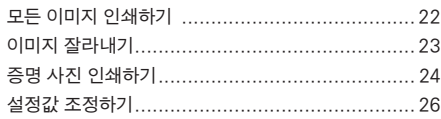

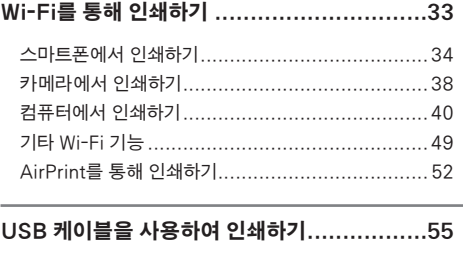

- [컴퓨터에서 인쇄하기..........................................56](#page-55-0) [카메라에서 인쇄하기..........................................59](#page-58-0)
- 문제 해결 [...............................................61](#page-60-0)

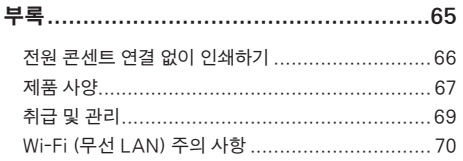

### <span id="page-3-0"></span>안전에 관한 주의 사항

- **•** 제품을 사용하기 전에 아래의 안전에 관한 주의 사항을 반드시 읽고 항상 제품을 올바르게 사용하십시오.
- **•** 다음 페이지의 안전에 관한 주의 사항은 부상 및 장비 손상을 방지하기 위한 것입니다.
- **•** 사용 중인 별매품 액세서리와 함께 제공된 사용 설명서도 반드시 확인하십시오.

#### 경고 심각한 부상이나 사망을 초래할 수 있음을 의미합니다. Ţ

#### **•** 본 장비는 어린이나 유아의 손이 닿지 않는 곳에 보관하십시오.

어린이의 목에 전원 코드를 걸면 질식을 유발할 수 있습니다.

#### **•** 권장 전원만을 사용하십시오.

- **•** 제품을 분해, 개조하거나 제품에 열을 가하지 마십시오.
- **•** 제품을 떨어뜨리거나 강한 충격을 주지 마십시오.
- **•** 부상의 위험을 방지하기 위해 제품을 떨어뜨렸거나 제품이 손상되었을 때 제품 내부에 손대지 마십시오.
- **•** 연기나 이상한 냄새가 나거나 비정상적으로 작동하면 즉시 제품의 사용을 중단하십시오.
- **•** 알코올, 벤진, 시너와 같은 유기 용제를 사용하여 제품을 청소하지 마십시오.
- **•** 제품에 물 (예: 바닷물)이나 기타 액체가 들어가지 않도록 하십시오.
- **•** 제품에 액체나 이물질이 들어가지 않도록 하십시오.

이는 감전이나 화재를 일으킬 수 있습니다.

제품에 물이 닿으면 콘센트에서 분리한 다음 구입처나 가까운 캐논 서비스 센터로 문의하십시오.

#### **•** 폭풍우가 칠 때 프린터 또는 전원 플러그를 만지지 마십시오.

이는 감전이나 화재를 일으킬 수 있습니다. 즉시 장비의 사용을 중지하고 장비로부터 거리를 유지하십시오.

- **•** 주기적으로 전원 코드를 분리하고 마른 천을 사용하여 플러그에 묻은 먼지와 전원 콘센트의 외부 및 그 주변을 닦아주십시오.
- **•** 젖은 손으로 전원 코드를 취급하지 마십시오.
- **•** 전원 콘센트나 배선 기구의 정격 용량을 초과하여 사용하지 마십시오. 전원 코드나 플러그가 손상되었거나 콘센트에 완전히 끼워지지 않으면 사용하지 마십시오.
- **•** 흙이나 금속 물질 (핀이나 열쇠 등)이 플러그의 단자에 닿지 않도록 하십시오.
- **•** 전원 코드를 절단, 손상 또는 변형하거나 위에 무거운 물건을 놓지 마십시오.

이는 감전이나 화재를 일으킬 수 있습니다.

**•** 제공된 CD-ROM은 데이터 CD-ROM을 지원하지 않는 CD 플레이어에서 사용하지 마십시오.

음악 CD 플레이어에서 재생된 CD-ROM의 큰 소음을 헤드폰으로 들으면 청력이 손상될 수 있습니다. 또한 CD-ROM을 오디오 CD 플레이어 (뮤직 플레이어)에서 재생하면 스피커가 손상될 수 있습니다.

#### $\overline{1}$  주의 부상의 가능성이 있음을 의미합니다.

#### **•** 프린터 내부에 손을 집어 넣지 마십시오.

#### **•** 전원 코드에 걸려 넘어지지 않도록 SELPHY를 안전한 곳에 두십시오.

부상을 입거나 프린터가 손상될 수 있습니다.

#### **•** 제품을 다음과 같은 장소에서 사용하거나 보관하지 마십시오:

- 태양 빛에 직접 노출된 장소 온도가 40°C 이상인 장소
	- 습하거나 먼지가 많은 장소 강한 진동이 발생하는 장소

프린터나 어댑터가 가열되어 손상을 입을 수 있으며 감전, 화상, 상해 또는 화재를 일으킬 수 있습니다. 고온에서는 제품이나 어댑터가 변형될 수 있습니다.

<span id="page-4-0"></span>**•** 사용하지 않을 때에는 제품을 전원 콘센트에서 분리하십시오.

**•** 프린터를 사용 중에는 프린터 위에 헝겊 등의 물체를 올려두지 마십시오.

플러그를 오랫동안 꽂아두면 과열로 인해 변형되어 화재를 일으킬 수 있습니다.

**•** 그림처럼 용지의 대부분이 여백인 경우에도 용지를 인쇄에 재사용하지 마십시오.

용지를 재사용하면 용지 걸림이 발생하거나 잉크 시트가 용지에 달라붙어 프린터가 손상될 수 있습니다.

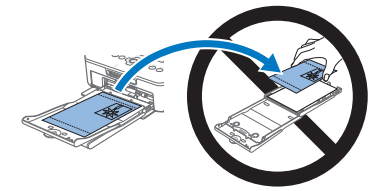

#### **•** 인쇄 중 전원 플러그를 분리하지 마십시오.

전원을 실수로 끈 경우 전원을 다시 켜고 용지가 나올 때까지 기다리십시오. 용지 걸림의 경우 대리점이나 가까운 캐논 서비스 센터로 문의하십시오. 걸린 용지를 강제로 제거하면 프린터가 손상될 수 있습니다.

**•** 모터 등 자기장을 발생시키는 장비의 근처나 먼지가 많은 장소에서는 프린터를 사용하지 마십시오.

프린터가 손상되거나 오작동을 일으킬 수 있습니다.

### <span id="page-5-1"></span>각 부의 명칭

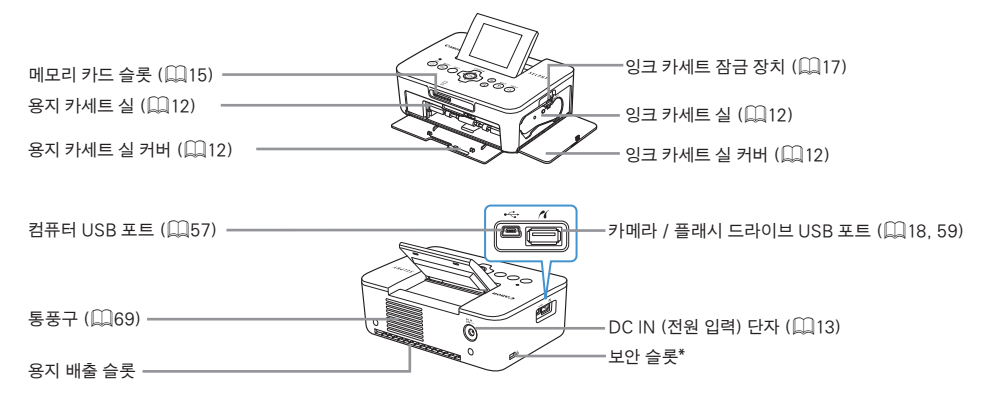

\* 켄싱턴 락 (Kensington lock)과 같은 보안 케이블을 이 슬롯에 부착할 수 있습니다.

### <span id="page-5-0"></span>컨트롤부

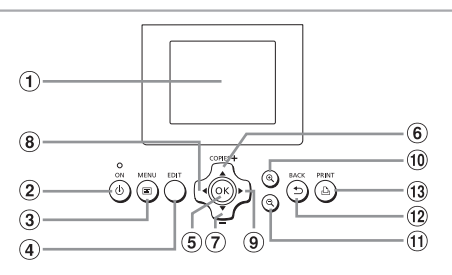

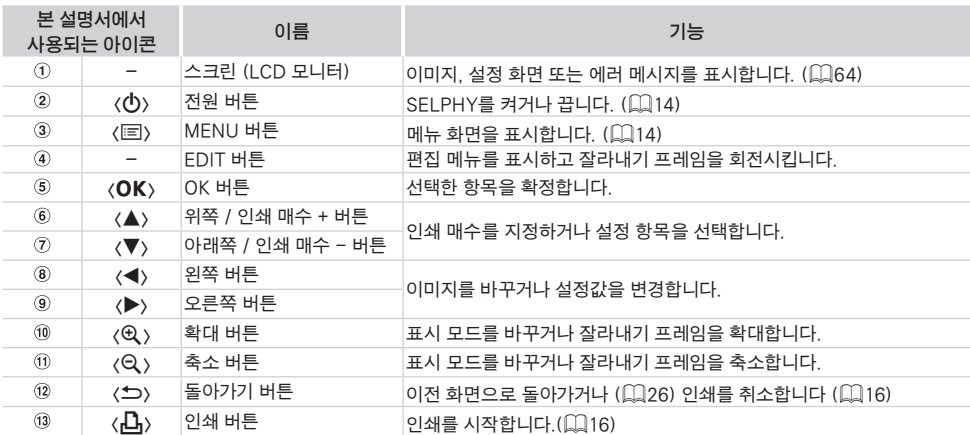

<span id="page-6-0"></span>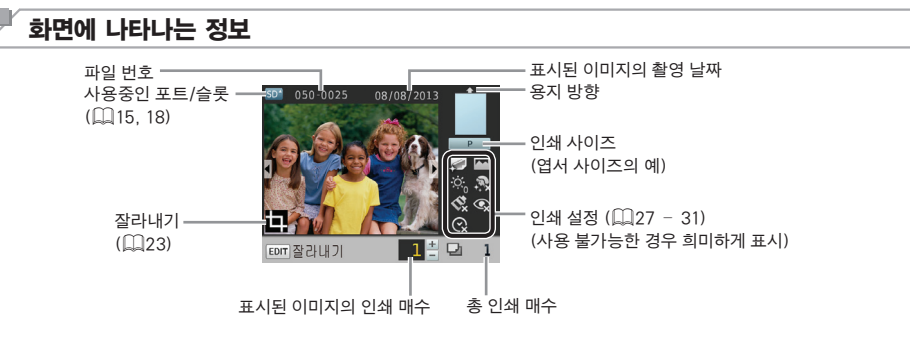

### ■ 디스플레이 모드 전환하기

 $\langle \mathbf{\Theta} \rangle$  버튼을 누르면 더 높은 해상도의 전체 화면 표시로 전환되며 인쇄 영역이 표시됩니다.  $\langle \mathbf{\Theta} \rangle$  버튼을 다시 누르면 단일 이미지 디스플레이로 돌아갑니다.

9매 이미지를 표시하려면  $\langle \mathsf{Q} \rangle$  버튼을 누르십시오.  $\langle \mathsf{Q} \rangle$  버튼을 다시 누르면 단일 이미지 디스플레이로 돌아갑니다.

<span id="page-8-0"></span>이 장에서는 프린터 준비하기, 메모리 카드의 이미지 선택하기, 인쇄 매수 지정하기 등의 기본 인쇄 조작 방법을 설명합니다.

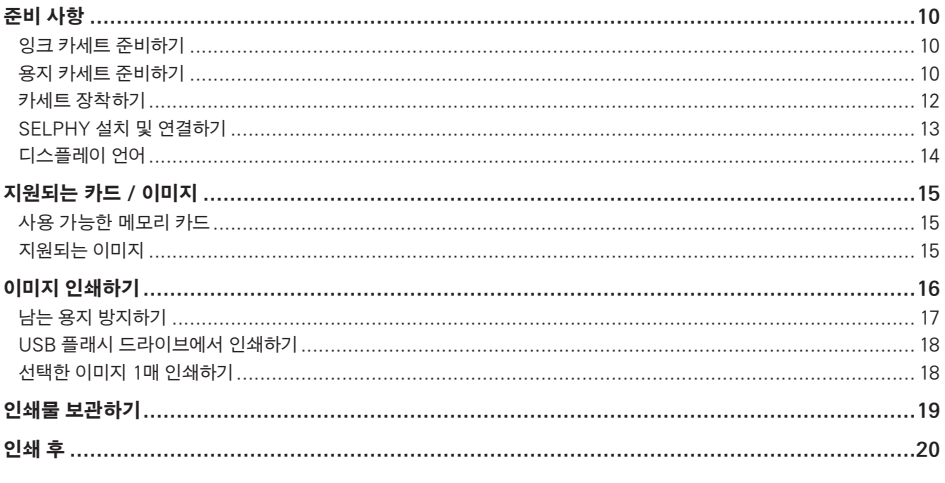

### <span id="page-9-4"></span><span id="page-9-0"></span>준비 사항

다음과 같이 인쇄를 준비합니다. 예시로써 엽서 사이즈 (4x6 in.) 컬러 잉크 / 용지 세트 (별매품, □2)가 사용되었으나 다른 사이즈의 경우에도 준비 단계는 동일합니다.

용지에 먼지가 묻으면 인쇄된 이미지에 줄이 생기거나 프린터가 손상될 수 있습니다 (□5).

#### <span id="page-9-3"></span>잉크 카세트 준비하기

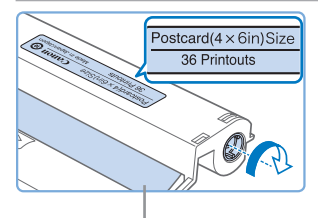

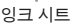

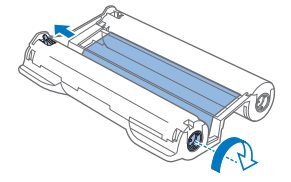

#### 잉크 카세트와 잉크 시트를 확인합니다.

- 잉크 시트에 손이 닿지 않게 잉크 카세트를 잡은 후 인쇄할 용지 사이즈와 잉크 카세트에 표시된 용지 사이즈가 같은지 확인합니다 ("엽서 (4x6 in.) 사이즈", "카드 사이즈" 등).
- 잉크 시트가 팽팽한지 확인합니다. 느슨한 잉크 시트를 사용하면 장착할 때 찢어질 수 있습니다. 시트가 느슨한 경우에는 그림과 같이 스프로킷을 돌려 주십시오.
- 바닥면에 잠금 장치가 있는 잉크 카세트의 경우에는 스프로킷을 돌릴 때 그림과 같이 잠금 장치를 밀어 해제해 주십시오.
- **•** 젖은 손으로 잉크 카세트를 잡지 마십시오. 잉크 시트를 만지거나, 먼지가 묻지 않도록 하십시오. 이물질이나 수분은 사진에 줄무늬를 만들고, 인쇄 품질을 저하시키며 잉크 시트가 찢어져 인쇄가 되지 않거나 프린터를 손상시킬 수 있습니다 (미5).
	- **•** 스프로킷을 조일 때에는 힘을 주지 말고 팽팽해질 때까지 부드럽게 돌리십시오. 강제로 돌리거나 과다하게 조이면 잉크 시트가 찢어지거나 사진 인쇄가 끝나기 전에 SELPHY의 잉크가 소모될 수 있습니다.
	- **•** 프린터가 손상되거나 오작동할 수 있으므로 다 쓴 잉크 카세트를 재사용하지 마십시오.

### <span id="page-9-2"></span>용지 카세트 준비하기

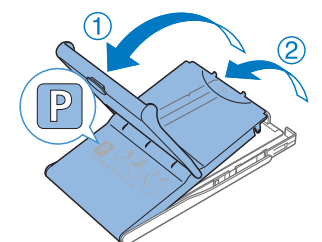

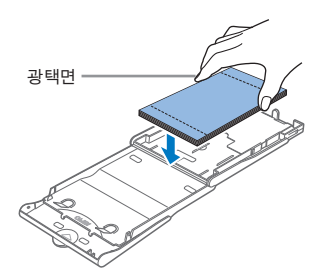

#### $1$  용지 사이즈를 확인합니다.

- <span id="page-9-1"></span>● 준비한 잉크 카세트와 용지 카세트에 표시된 용지 사이즈가 맞는지 확인합니다 ("엽서", "카드 사이즈" 등).
- $2$  덮개를 모두 엽니다.
	- 두 겹의 덮개가 있습니다. 외부 덮개를 먼저 연 다음 (①), 내부 덮개를 연니다 $(2)$ .

#### $3$  용지를 투입합니다.

- 용지 카세트에 용지를 투입합니다.
- 용지 카세트에 최대 18장까지 투입할 수 있습니다. 19장 이상의 용지를 넣으면 프린터가 손상되거나 오작동할 수 있습니다.
- 그림처럼 용지를 잡고 광택면이 위로 가게 하여 삽입합니다. (손가락으로 용지의 광택면을 만지면 인쇄 품질에 영향을 줄 수 있습니다.)
- 용지와 함께 있는 보호용 시트는 제거하고 용지만 카세트에 넣습니다.

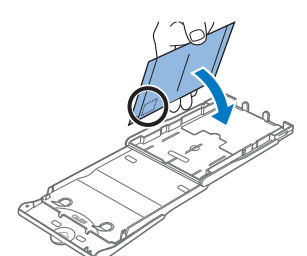

● 우표란이 있는 엽서 사이즈 인쇄를 할 때에는 우표란이 그림과 같은 방향이 되도록 하여 카드 용지를 세팅하십시오.

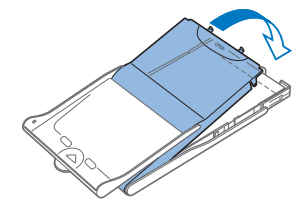

- $\boldsymbol{4}$  안쪽 덮개를 닫습니다.
- 딸깍 소리가 날 때까지 덮개를 밀어 닫습니다. 인쇄 중에는 외부 덮개를 열어 둡니다.

L 사이즈 용지에 인쇄하기

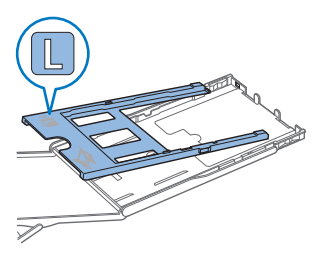

- 용지 카세트 PCPL-CP400 (별매)을 사용하여 L 사이즈 용지에 인쇄할 수 있습니다.
- 엽서 용지에 인쇄하려면 그림처럼 어댑터를 제거하십시오.

- $\left( \mathbf{\Gamma}\right)$ **•** 정품 캐논 컬러 잉크 / 용지 세트의 SELPHY CP 프린터 전용 용지만을 사용하십시오. 일반 인쇄 용지, 일반 엽서 또는 SELPHY ES 프린터용 용지 등의 기타 용지는 사용할 수 없습니다.
	- **•** 프린터가 손상되거나 오작동할 수 있으므로 다음과 같은 행위를 하지 마십시오.
		- 광택면이 반대로 오도록 용지를 거꾸로 삽입하는 일
		- 인쇄 전 용지의 재단선 부분을 접거나 분리하는 일
		- 벗겨지기 시작하거나 일부가 벗겨진 라벨 시트를 사용하는 일
		- 인쇄 전 용지에 글씨를 쓰는 일
		- $-$  용지의 여백 부분에 인쇄하는 등, 용지를 재사용하는 일 ( $\square$ 5)
	- **•** 용지 카세트의 스프링을 만지지 마십시오. 스프링이 구부러지거나 변형되면 용지가 올바르게 들어가지 않습니다.
	- **•** 카드 사이즈 용지 카세트의 윗면 중앙 부분에 스프링이 한 개 부착되어 있습니다.
	- **•** 용지의 인쇄면인 광택면을 만지거나 문지르지 마십시오. 젖은 손으로 용지를 다루지 않도록 하고, 먼지가 묻지 않도록 하십시오. 이물질이나 수분은 사진에 줄무늬를 만들고, 인쇄 품질을 저하시키거나 프린터를 손상시킬 수 있습니다 (QQ5).

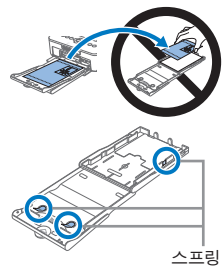

### <span id="page-11-2"></span><span id="page-11-1"></span><span id="page-11-0"></span>카세트 장착하기

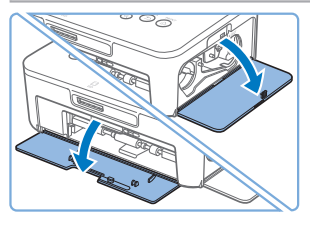

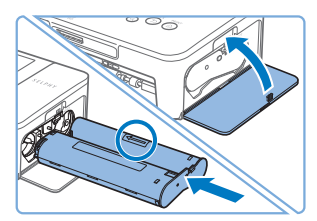

- $1$  커버를 엽니다.
- 잉크 및 용지 카세트 실 커버를 염니다.

- $2$  잉크 카세트를 장착합니다.
	- 카세트에 표시된 화살표 방향으로 잉크 카세트가 딸깍 소리를 내며 고정될 때까지 장착합니다.
	- 잉크 카세트 실 커버를 닫습니다.

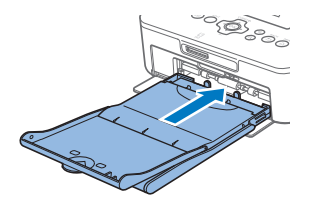

- $3$  용지 카세트를 장착합니다.
	- $\bullet$  외부 덮개가 열려 있는지 확인하고 ( $\Box$ 10), 용지 카세트를 끝까지 밀어서 장착하십시오.

### <span id="page-12-0"></span>SELPHY 설치 및 연결하기

<span id="page-12-1"></span>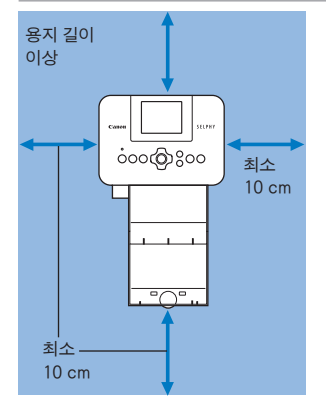

#### $1$  SFI PHY를 설치할 적당한 장소를 선택합니다.

- 프린터를 테이블 등의 평평하고 안정된 곳에 두십시오. 불안정하거나 기울어진 면에 두지 마십시오.
- 전자기성 또는 강한 자기성을 띤 물체 가까이에 두지 마십시오.
- 프린터 주변에 최소 10 cm 이상의 여유 공간을 두십시오.
- 프린터의 뒷면에는 사용하는 용지 길이 이상의 공간을 확보하여 인쇄 시 용지가 여유있게 프린터를 통과하도록 하십시오.

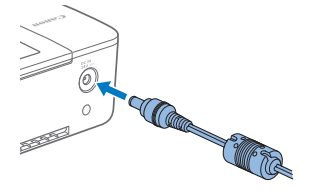

 $2$  SELPHY에 어댑터 코드를 연결합니다.

● 어댑터 플러그를 SELPHY의 전원 소켓에 끝까지 삽입합니다.

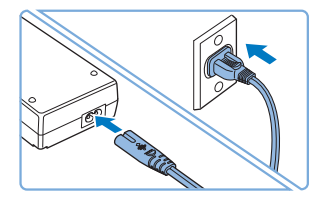

- $3$  전원 코드를 연결합니다.
	- 전원 코드를 컴팩트 전원 어댑터에 연결하고 다른 쪽을 전원 콘센트에 연결합니다.
- $\mathbf{O}$ **•** 모터 등 자기장을 발생시키는 장비 근처, 또는 먼지가 많은 장소에서 프린터를 사용하지 마십시오. 프린터가 손상되거나 오작동을 일으킬 수 있습니다.
	- **•** 프린터를 TV나 라디오 근처에 두지 마십시오. 프린터가 오작동할 수 있습니다.

### <span id="page-13-3"></span><span id="page-13-2"></span>디스플레이 언어

메뉴와 메시지에 사용되는 언어를 변경할 수 있습니다.

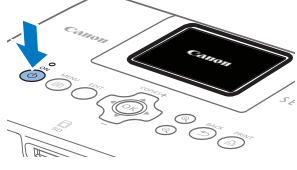

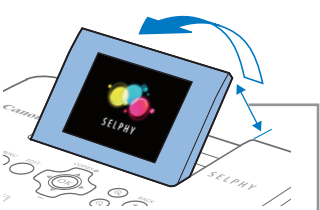

#### 1 SELPHY를 켭니다.

- <span id="page-13-0"></span> $\bullet$  좌측의 화면이 표시될 때까지  $\langle \bullet \rangle$  버튼을 길게 누릅니다.
- $\bullet$  SELPHY를 끄려면 다시  $\langle \mathbf{0} \rangle$  버튼을 화면이 바뀔 때까지 누릅니다.

 $2$  화면 (LCD 모니터)를 세웁니다.

● 화면을 45° 이상으로 힘을 가하지 마십시오. 프린터가 손상되거나 오작동할 수 있습니다.

약 45°

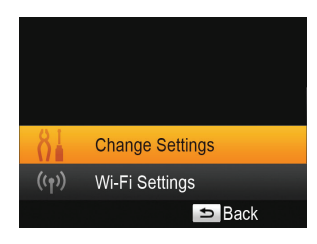

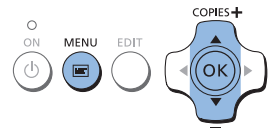

- <span id="page-13-1"></span> $3$  설정 화면을 엽니다.  $\bullet$   $\langle$   $\boxdot$   $\rangle$  버튼을 누르십시오.
	- 〈▲〉< V> 버튼을 눌러 [Change Settings (설정 변경)]을 선택한 다음  $\langle OK \rangle$  버튼을 누릅니다.

**Change Settings** 是 Language English **S** Back

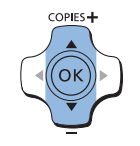

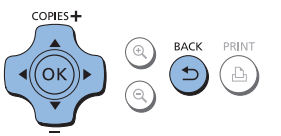

- $4$  언어 설정 화면을 표시합니다.
	- 〈▲〉<▼〉 버튼을 눌러 [ p Language (언어)]를 선택한 다음  $\langle \mathsf{OK} \rangle$  버튼을 누릅니다.

- $5$  언어를 선택합니다.
	- <▲><▼><< < > 버튼을 눌러 [한국어]를 선택한 다음 <OK> 버튼을 누릅니다.
	- $\bullet$   $\langle$   $\leftarrow$  ) 버튼을 두 번 누르면 단계 2의 화면으로 돌아갈 수 있습니다.

<span id="page-14-1"></span><span id="page-14-0"></span>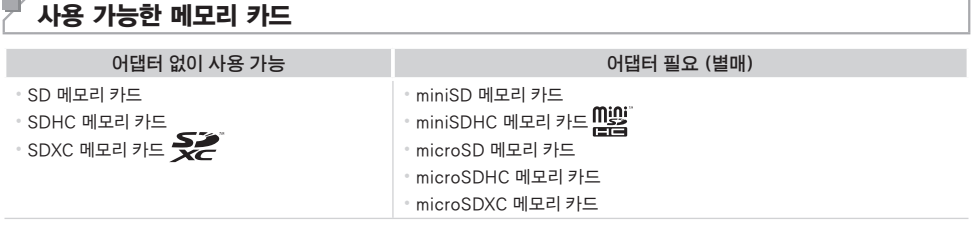

- **•** 어댑터가 필요한 메모리 카드는 카드 슬롯에 삽입하기 전에 먼저 메모리 카드를 어댑터에 삽입하십시오. 어댑터를 사용하지 않고 메모리 카드를 카드 슬롯에 삽입하면 프린터에서 메모리 카드를 빼내지 못할 수 있습니다.
	- **•** 사진 촬영에 사용된 장비에서 포맷된 메모리 카드를 사용하십시오. 컴퓨터에서 포맷한 메모리 카드는 인식되지 않을 수 있습니다.

 $\bigotimes$ **•** 사용하는 메모리 카드와 어댑터의 사용 설명서를 참조하십시오.

#### $\blacksquare$  USB 플래시 드라이브

USB 플래시 드라이브 (별매)를 SELPHY의 USB 포트에 연결하여 플래시 드라이브의 이미지를 인쇄할 수 있습니다  $(\Box 18)$ .

### <span id="page-14-2"></span>지원되는 이미지

U

Exif 표준 규격을 준수하는 JPEG 이미지를 SELPHY에서 인쇄할 수 있습니다.

D **•** 이미지의 크기에 따라, 또는 컴퓨터로 편집한 이미지는 올바르게 표시되거나 인쇄되지 않을 수 있습니다.

### <span id="page-15-2"></span><span id="page-15-0"></span>이미지 인쇄하기

다음과 같이 이미지를 선택하고 인쇄 매수를 지정합니다. 예시로 SD 메모리 카드에서의 인쇄 방법을 설명하였지만, 다른 메모리 카드에서도 동일한 방법으로 인쇄할 수 있습니다.

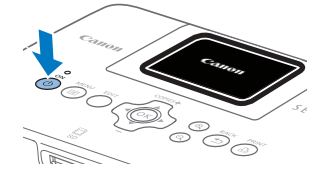

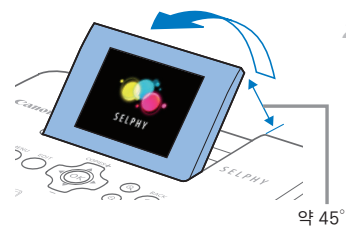

#### 1 SELPHY를 켭니다.

- <span id="page-15-3"></span> $\circ$  좌측의 화면이 표시될 때까지 〈 $\bullet$ 〉 버튼을 길게 누릅니다.
- $\bullet$  SELPHY를 끄려면 다시  $\langle \boldsymbol{\phi} \rangle$  버튼을 화면이 바뀔 때까지 누릅니다.
- $2$  화면 (LCD 모니터)을 세웁니다.
	- 화면을 45° 이상으로 힘을 가하지 마십시오. 프린터가 손상되거나 오작동할 수 있습니다.

#### 050-0025 08/08/2013 Ś.  $\textcircled{\tiny{R}}$  $\odot$  $\Box$  $\mathbf{I}$ EDIT 잘라내기

표시된 이미지의 인쇄 매수

라벨면

총 인쇄 매수

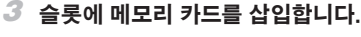

- 그림과 같은 방향으로 딸깍 소리가 나며 고정될 때까지 메모리 카드를 삽입합니다.
- 카드를 제거하려면 딸깍 소리가 나도록 누른 다음 천천히 손을 뗍니다.
- 다음 단계의 이미지 디스플레이 화면이 표시됩니다 (□7).
- <span id="page-15-4"></span> $4$  이미지를 선택합니다.
	- z <l><r> 버튼을 눌러 인쇄할 이미지를 선택합니다.
	- 〈◀〉< ▶ 버튼을 누르고 있으면 이미지를 앞뒤로 5매씩 건너뛸 수 있습니다.
- <span id="page-15-5"></span> $5\,$  인쇄 매수를 지정합니다.
	- ●〈▲〉<▼〉 버튼을 눌러 인쇄 매수를 선택합니다.
	- 〈▲〉<▼ 버튼을 누르고 있으면 인쇄 매수가 5매씩 증가하거나 감소합니다.
	- 다른 이미지를 함께 인쇄하려면 단계 4-5를 반복하십시오.

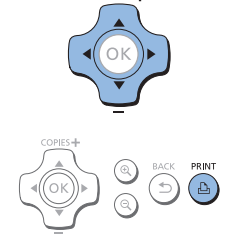

COPIES-

- <span id="page-15-1"></span>6 인쇄합니다.
	- $\bullet$  〈 $\bullet$  버튼을 누르면 인쇄가 시작됩니다.
	- 인쇄 중 용지가 SELPHY의 뒷면을 여러 번 통과합니다. 인쇄가 끝나고 인쇄물이 용지 카세트에 나올 때까지 용지를 만지지 마십시오.
	- 용지 카세트의 배지대에 19매 이상의 인쇄물이 쌓이지 않도록 하십시오.
	- 인쇄 도중 〈▲〉 버튼을 누르면 인쇄가 중지됩니다.

<span id="page-16-1"></span>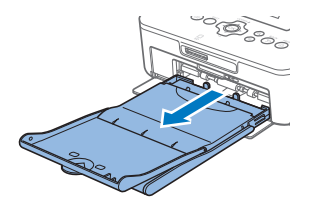

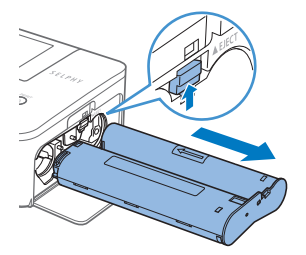

#### 7 필요한 경우 용지를 추가로 삽입합니다.

- 용지가 없다는 메시지가 표시되면 전원을 켠 상태로 용지 카세트를 꺼냅니다.
- 카세트에 용지를 추가하고 (□10) 카세트를 SELPHY에 다시 장착합니다  $($  $\bigcap$ 12).
- <span id="page-16-0"></span> $8$  필요한 경우 잉크 카세트를 교체합니다.
	- 잉크가 없다는 메시지가 표시되면 전원을 켠 상태로 잉크 카세트 실 커버를 엽니다.
	- 잉크 카세트를 제거하려면 그림과 같은 방향으로 잠금 장치를 미십시오. 새 잉크 카세트를 삽입합니다 (□10, [12](#page-11-2)).

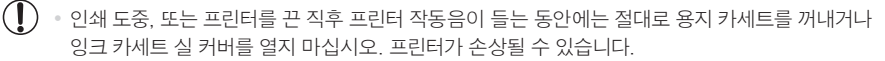

• 인쇄 도중 **<⇔**> 버튼을 누르면 인쇄가 중지됩니다. <**⊙**> 버튼으로는 인쇄를 취소할 수 없으며, 플러그를 뽑으면 프린터가 손상될 수 있습니다.

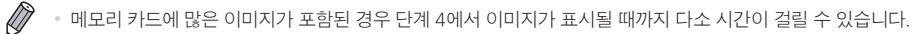

- DPOF 이미지가 남아있다는 메시지가 표시되면 ["카메라 설정값을 사용하여 인쇄하기 \(DPOF 인쇄\)" \(](#page-58-2)□59)를 참조하십시오.
- **•** 단계 4에서는 최대 99매의 이미지를, 단계 5에서는 이미지당 최대 99매까지 인쇄 매수를 지정할 수 있습니다. 그러나 총 인쇄 매수는 999매를 초과할 수 없습니다.
- **〈그〉**버튼을 눌러 인쇄를 취소해도 현재 인쇄 중인 시트의 인쇄가 끝날 때까지 인쇄가 계속됩니다.

### 남는 용지 방지하기

용지보다 잉크가 먼저 소모되어 용지가 낭비되는 것을 방지하려면 다음 사항에 주의하십시오.

• 잉크 시트를 조일 때 스프로킷을 과도하게 돌리지 마십시오 (∭10).

- 실행 중인 인쇄를 취소하려면 **〈그〉**버튼을 누르고, **〈그〉**버튼을 누른 후 SELPHY에서 인쇄가 끝나기 전에는 절대로 전원을 끄지 마십시오 (단계 6).
- **•** 용지가 없다는 메시지가 표시되면 프린터를 끄거나 잉크 카세트를 제거하지 말고 용지를 추가하십시오 (단계 7). 또는  $\langle \biguparrow \biguparrow \rangle$  버튼을 눌러 인쇄를 취소하십시오 (단계 6).

위의 지시를 따르더라도 상황에 따라서는 용지보다 잉크가 빨리 소모되어 용지가 낭비될 수 있습니다.

### <span id="page-17-2"></span><span id="page-17-1"></span><span id="page-17-0"></span>USB 플래시 드라이브에서 인쇄하기

메모리 카드의 이미지와 같은 방법으로 USB 플래시 드라이브 (별매)의 이미지를 인쇄할 수 있습니다.

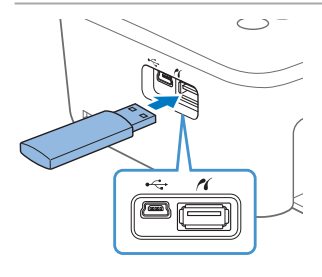

#### USB 플래시 드라이브를 삽입합니다.

- 삽입된 메모리 카드를 제거합니다.
- 그림과 같이 USB 플래시 드라이브를 삽입합니다.
- 이후의 단계는 메모리 카드의 이미지를 인쇄하는 방법과 동일합니다  $($ <del> $\Box$ </del> 16 – [17\)](#page-16-0).

D

**•** 일부 USB 플래시 드라이브는 삽입과 제거가 더 어렵거나 원하는 대로 작동하지 않을 수 있습니다.

**•** 플래시 드라이브의 사용 설명서를 참조하십시오.

### 선택한 이미지 1매 인쇄하기

선택한 이미지를 한 장만 인쇄하는 간편한 방법은 다음 과정을 따르십시오.

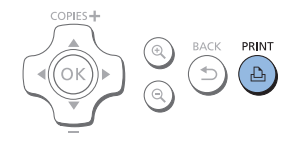

#### 이미지를 선택하고 인쇄합니다.

- "이미지 인쇄하기"의 단계 1-4의 설명을 따라 이미지를 선택합니다  $($  $\Box$  $16)$ .
- $\bullet$   $\langle \mathsf{r}\mathsf{L}\mathsf{L}\rangle$  버튼을 눌러 선택된 이미지를 1매 인쇄합니다.

 $\mathbf{O}$ **•** "이미지 인쇄하기" ([=](#page-15-4)16)의 단계 4-5를 따라 이미지와 인쇄 매수를 선택한 경우에는 이 방법으로 1매의 인쇄를 할 수 없습니다. 이 방법으로 한 장씩 출력하려면 사전에 □ [16의](#page-15-4) 단계 4에서 인쇄 매수가 [0]인지 확인하십시오.

### <span id="page-18-0"></span>인쇄물 보관하기

- **•** 인쇄물의 양쪽 여분을 제거하려면 재단선을 따라 용지를 구부려서 떼어내십시오.
- **•** 인쇄물에 글씨를 쓸 때에는 유성펜을 사용하십시오.
- **•** 변색을 방지하려면 온도가 40 °C 이상인 장소, 습하거나 먼지가 많은 장소, 직사광선을 받는 장소에 인쇄물을 보관하지 마십시오.

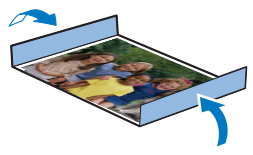

- **•** 다음과 같은 행동은 변색, 탈색 또는 색번짐을 유발할 수 있으므로 피하십시오: 인쇄면에 테이프 부착, 인쇄면을 비닐 또는 플라스틱에 접촉, 인쇄면에 알코올 또는 다른 휘발성 용제 적용, 또는 인쇄면을 장시간 다른 표면 또는 사물에 밀착된 상태로 방치하는 일.
- **•** 인쇄물을 앨범에 보관할 때에는 사진 커버가 나일론, 폴리프로필렌 또는 셀로판으로 제작된 앨범을 선택하십시오.

**•** 시간의 경과 또는 저장 조건에 따라서 색상이 변할 수 있습니다. 캐논은 색상 변화에 대해 책임지지 않습니다.

### <span id="page-19-0"></span>인쇄 후

- (1) SELPHY를 끄고 (QQ14) 메모리 카드나 USB 플래시 드라이브를 제거합니다.
- 스크린을 내리고 보관합니다.
- 콘센트에서 전원 코드의 플러그를 뽑고 SELPHY에서 어댑터 플러그를 분리합니다.
	- **•** 컴팩트 전원 어댑터가 뜨거우면 열이 식을 때까지 기다렸다가 보관하십시오.
- 용지 카세트를 제거하고 용지 카세트 실 커버를 닫습니다. 남은 용지는 카세트에 둔 상태로 먼지를 피해 어둡고 시원하고 건조한 장소에 보관합니다.
	- **•** 잉크 카세트는 SELPHY에 그대로 둡니다.
	- **•** SELPHY를 직사광선과 먼지가 없는 평평한 표면에 보관합니다. SELPHY에 먼지가 들어가면 사진에 줄무늬가 생기거나 프린터가 손상될 수 있습니다.
- **•** 여분의 잉크 카세트는 원래 포장에 넣어 직사광선과 먼지를 피해 보관하십시오.
	- **•** 사용하지 않은 용지 및 잉크 카세트는 포장을 벗기지 않은 상태로 직사광선을 피해 보관하십시오.

# <span id="page-20-0"></span>인쇄 설정

이 장에서는 이미지 잘라내기, 증명 사진 준비하기 및 이미지 향상 등 다양한 인쇄 기능에 대해 설명합니다.

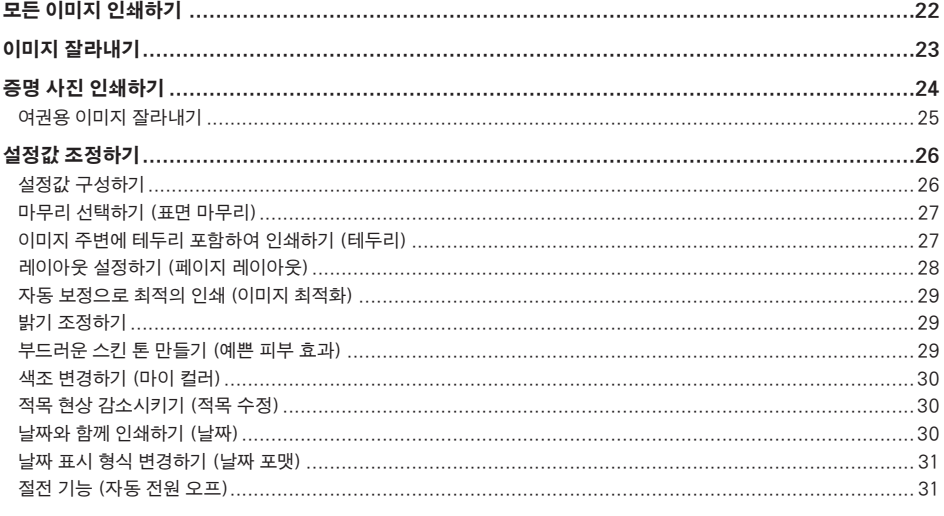

### <span id="page-21-1"></span><span id="page-21-0"></span>모든 이미지 인쇄하기

메모리 카드의 모든 이미지를 다음과 같이 한 번에 인쇄할 수 있습니다.

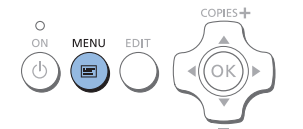

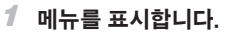

● 〈匡〉 버튼을 누르십시오.

### $2$  설정 화면을 엽니다.

 $\bullet$   $\langle \blacktriangle \rangle$  버튼을 눌러 [모두 인쇄]를 선택한 다음  $\langle \textsf{OK} \rangle$  버튼을 누릅니다.

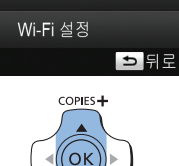

모두 안쇄

섭정 변경

증명사진 인쇄

回

 $8<sub>1</sub>$ 

 $((\gamma))$ 

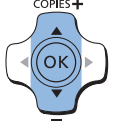

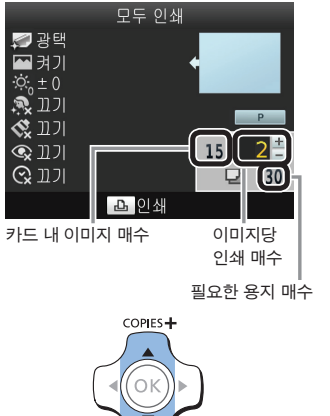

- $3$  인쇄 매수를 선택합니다.
	- <▲ >< < H투을 눌러 인쇄 매수를 선택합니다.

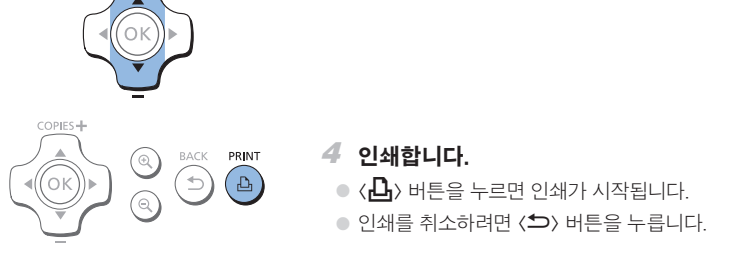

- D **•** 메모리 카드에 1,000매 이상의 이미지가 포함되어 있으면 촬영 날짜를 기준으로 가장 최근의 이미지 999매만 인쇄됩니다.
	- **•** 단계 3에서 최대 99매까지 인쇄 매수를 지정할 수 있습니다. 그러나 총 인쇄 매수는 999매를 초과할 수 없습니다. (예를 들어 카드에 100매의 이미지가 있는 경우에는 각 이미지당 최대 9매까지 인쇄를 지정할 수 있습니다.)

### <span id="page-22-1"></span><span id="page-22-0"></span>이미지 잘라내기

다음과 같이 이미지의 일부만 선택하여 인쇄할 수 있습니다.

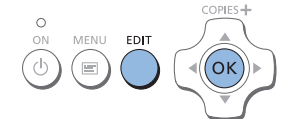

- $1$  잠라내기 화면을 표시한니다.
- "이미지 인쇄하기" (□16)의 단계 4에 설명된 대로 이미지를 선택하고 FDIT 버튼을 누른 다음  $\langle$  OK  $\rangle$  버튼을 누릅니다.
- **® ©** 확대/축소 EDIT **T** ok 화

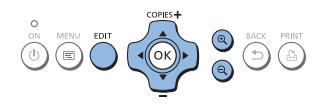

○ 잘라낼 영역을 나타내는 잘라내기 프레임이 표시됩니다.

- <span id="page-22-2"></span> $2$  잡라낼 이미지 영역을 조정합니다.
	- 작라내기 프레임을 세로 방향과 가로 방향으로 전환하려면 EDIT 버튼을 누릅니다.
	- 잘라내기 프레임을 이동시키려면 <▲><▼><◀><▶> 버튼을 누릅니다.
	- $\circ$  잘라내기 프레임을 확대하려면  $\langle \mathbf{\Phi} \rangle$  버튼을 누르고 축소하려면  $\langle \mathsf{Q} \rangle$  버튼을 누르십시오.
- 

 $\oslash$ 

- $3$  설정을 확인합니다.
	- 잘라내기 화면을 확인하고 이미지 표시 화면으로 돌아가려면  $\langle$ OK) 버튼을 누르십시오. 좌측 하단에 ロ가 표시됩니다.
	- 다른 이미지를 작라내고 첫 이미지와 함께 인쇄하려면 단계 1-3을 반복합니다.
- 4 인쇄합니다.
	- "이미지 인쇄하기" (□16)의 단계 6에서 설명된 대로 인쇄합니다.
	- 인쇄 후에는 잘라내기 설정이 해제됩니다.
- 설정된 잘라내기 영역을 조정하려면 이미지 표시 화면에서 EDIT 버튼을 누르고 〈▲〉〈▼〉 버튼을 눌러  $[$ 잘라내기 조정]을 선택한 다음  $\langle$ OK $\rangle$  버튼을 누릅니다. 단계 2 - 3을 반복합니다.
- 잘라내기 영역을 설정한 다음 잘라내기를 취소하려면 이미지 표시 화면에서 EDIT 버튼을 누르고 **⟨▲**⟩(▼) 버튼을 눌러 [잘라내기 해제]를 선택한 다음 〈OK〉 버튼을 눌러 잘라내기 해제 화면을 표시하고 〈OK〉 버튼을 다시 누릅니다.
- **•** 인쇄하기 전에 SELPHY를 끄거나 메모리 카드를 제거하면 설정된 잘라내기 영역이 해제됩니다.
- **•** 한 번에 최대 99매 이미지에 잘라내기를 설정할 수 있습니다.
- [모두 인쇄] 또는 [DPOF 인쇄]로 인쇄하거나 [페이지 레이아웃] (□28)이 [|| [ 인덱스] 또는 [ 설정되어 있을 때에는 잘라내기가 불가능합니다.
- **•** 이미지에 표시된 프레임의 잘라내기 화면 비율은 변경할 수 없습니다.
- **•** 인쇄 매수를 변경하려면 단계 3의 이미지 표시 화면에서 <u><d> 버튼을 누르십시오. 인쇄 매수를 0으로 설정해도 잘라내기 설정은 해제되지 않습니다.

### 증명 사진 인쇄하기

<span id="page-23-0"></span>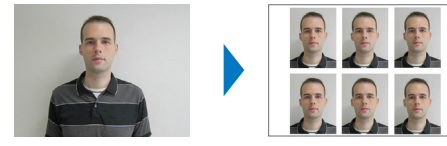

이미지를 증명사진으로 인쇄할 수 있습니다. [매뉴얼] 또는 [여권사진]\* 사이즈 중에서 선택하십시오.

한 장에 2개의 이미지를 인쇄할 수 있습니다.

\* [여권사진]의 크기는 ICAO 국제 규격을 따릅니다.

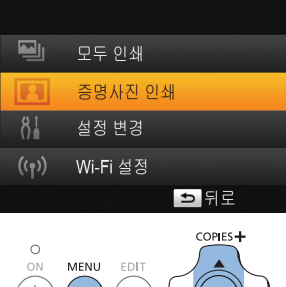

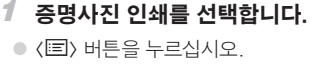

● 〈▲〉< <sup>▼</sup>〉 버튼을 눌러 [증명사진 인쇄]를 선택한 다음 < OK > 버튼을 누릅니다.

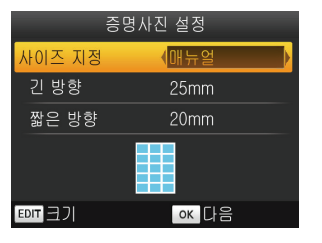

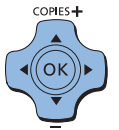

#### $2$  증명사진 사이즈를 지정합니다.

- <span id="page-23-2"></span>● << > << > 버튼을 눌러 사이즈를 지정합니다.
- <span id="page-23-1"></span>● [매뉴얼]: 〈▲)<▼) 버튼을 눌러 [긴 방향]을 선택한 다음 <◀)<▶) 버튼을 눌러 길이를 지정합니다. [짧은 방향] 길이를 지정하고  $\langle \mathsf{OK} \rangle$  버튼을 다시 누릅니다. [짧은 방향]에 지정할 수 있는 옵션은 [긴 방향]의 길이에 따라 자동으로 업데이트됩니다.
- $\bullet$  [여권 사진]: 표시된 이미지 사이즈를 확인하고 < $\bullet$ K> 버튼을 누릅니다.
- $3$  인쇄할 이미지를 선택합니다.
	- z <l><r> 버튼을 눌러 이미지를 선택한 다음 <u> 버튼을 누릅니다.  $P \triangleq 5$ 단에  $\bigvee$ 가 표시됩니다. 1매 또는 2매의 이미지를 선택할 수 있습니다.
	- 작라내기 영역을 지정하려면 (□123) EDIT 버튼을 누르십시오.
	- "이미지 인쇄하기" (□16)의 단계 6에서 석명되 대로 인쇄합니다.
	- 인쇄가 끝나면 설정이 해제됩니다.
- **•** 증명사진이 사용되는 목적에 따라 공식 증명 사진으로 인정되지 않을 수 있습니다. 자세한 내용은 해당 기관에 문의하십시오.
- **•** 카드 사이즈 용지는 사용할 수 없습니다.
- **•** [테두리 없음] 설정이 적용되지 않으며 촬영 날짜도 인쇄되지 않습니다.
- **•** 단계 3에서 이미지를 2매 선택하면 시트 한 장에 각 이미지가 동일한 매수만큼 지정한 레이아웃으로 인쇄됩니다. 시트 한 장에 홀수 이미지를 인쇄하는 레이아웃의 경우에는 시트의 중앙 프레임을 여백으로 남겨둡니다.

D

### <span id="page-24-0"></span>■ 이미지 사이즈 필터링하기

[증명사진] ► [사이즈 지정] ► [매뉴얼]을 선택하면 많은 이미지 사이즈 옵션이 표시됩니다. 사이즈 선택을 간단하게 하기 위해 목록을 편집하여 자주 사용하는 사이즈만 표시하게 할 수 있습니다.

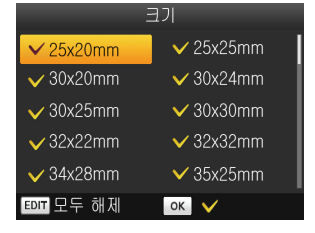

- $1$  설정 화면을 표시합니다.
- 증명 사진 설정 화면에서 [사이즈 지정] ▶ [매뉴얼]을 선택한 다음  $($  $\Box$ 24), EDIT 버튼을 누릅니다.
- $2$  표시될 사이즈를 선택합니다.
	- 목록에서 사이즈를 제거하려면 〈▲〉〈▼〉〈◀〉〈▶〉 버튼을 눌러 사이즈를 선택한 다음  $\langle$ OK $\rangle$  버튼을 누릅니다.
	- $\bullet$  체크 표시  $(\bigvee)$ 가 해제되며 [증명사진 설정] 화면에 그 사이즈가 더 이상 나타나지 않습니다  $($  $\Box$ 24). 목록에 사이즈를 포함하려면  $\langle$ OK  $\rangle$  버튼을 다시 누르고 사이즈를 선택하여  $\bigvee$ 가 표시되게 합니다.
	- $\bullet$  EDIT 버튼을 누르면  $\blacktriangledown$ 가 모두 해제됩니다. 선택된 사이즈가 없는 경우에는 EDIT 버튼을 누르면 모든 사이즈가 선택되어  $\bigvee$ 를 표시합니다.
	- $\bullet$  목록에 포함할 사이즈를 선택했다면  $\langle$   $\bigcirc$  버튼을 누르십시오.

• 사이즈를 선택하지 않고 **〈그〉** 버튼을 누르면 경고 메시지가 표시됩니다. [크기] 화면으로 돌아가려면 **〈OK**〉 버튼을 누르십시오. 목록에서 최소 1개의 사이즈를 선택한 다음 (负) 버튼을 누르십시오.

### 여권용 이미지 잘라내기

 $\varnothing$ 

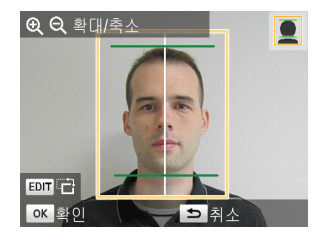

- [증명사진 인쇄]에서 [여권사진] 사이즈를 선택한 경우에 잘라내기 이미지를 표시하면 (QQ23) 두 개의 잘라내기 가이드 선이 표시됩니다.
- 선 하나가 머리 위에 위치하고 다른 선이 턱 아래에 위치하도록 조정하여 여권 규격에 맞는 사진을 인쇄합니다.

D **•** 얼굴 크기 및 위치 이외의 상세 규정 내용은 사진을 요구하는 기관에 문의하십시오.

### <span id="page-25-0"></span>설정값 조정하기

인쇄 전 여러 가지 방법으로 이미지를 향상시킬 수 있습니다. 촬영 날짜를 추가하거나 색상을 조정하는 등 다양한 기능을 사용하십시오. 설정값은 모든 이미지에 적용되므로 각 이미지를 개별적으로 조정할 필요가 없습니다.

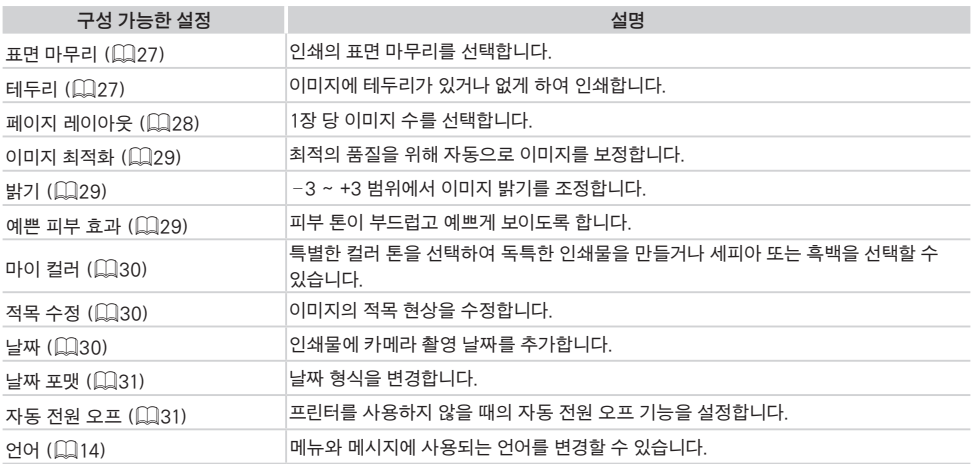

### <span id="page-25-2"></span>설정값 구성하기

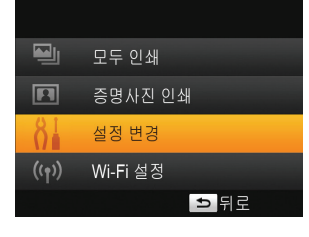

#### COPIES<sup>+</sup>  $\circ$ MENU EDIT ON  $\overline{\Delta}$

- $1$  설정 화면을 엽니다.
- $\bullet$   $\langle \text{E} \rangle$  버튼을 누르십시오.
- $\bullet$   $\langle \blacktriangle \rangle$  버튼을 눌러 [설정 변경]을 선택한 다음  $\langle \mathsf{OK} \rangle$  버튼을 누릅니다.

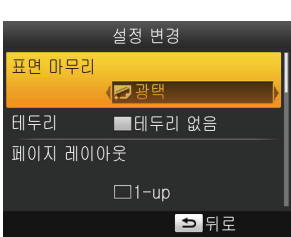

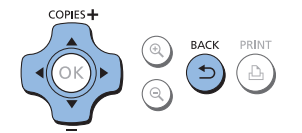

- $2$  항목을 선택하고 설정을 조정합니다.
	- 〈▲〉< ▼ > 버튼을 눌러 항목을 선택합니다.
	- $\bullet$   $\langle \blacktriangleleft \rangle$  버튼을 눌러 설정값을 조정하고  $\langle \blacktriangleleft \rangle$  버튼을 눌러 설정합니다.
	- < < > 버튼을 다시 누르면 이미지 표시 화면으로 돌아갑니다.
	- $\circ$  각 기능의 자세한 내용은  $\Box$ 27 – [31](#page-30-0)을 참조하십시오.

#### 3 인쇄합니다.

<span id="page-25-1"></span> $\bullet$  이미지 ( $\Box$ 16)와 인쇄 매수 ( $\Box$ 16)를 선택한 다음  $\langle \Box$ ) 버튼을 눌러 인쇄합니다.

### <span id="page-26-1"></span><span id="page-26-0"></span>마무리 선택하기 (표면 마무리)

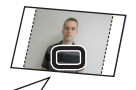

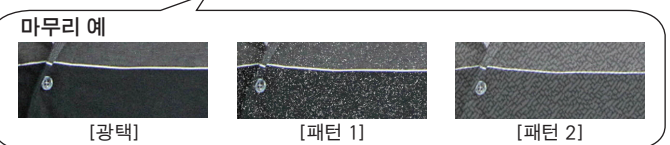

● 인쇄물 표면에 은은한 질감을 더하여 광택이 덜하게 마무리할 수 있습니다.

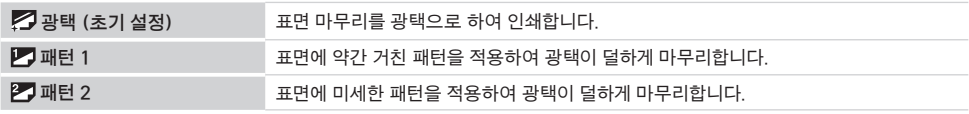

- $\mathbf{O}$ **•** 프린터를 켰을 때의 내부 온도에 따라 마무리가 눈에 잘 띄지 않을 수도 있습니다. 프린터를 켜기 전과 인쇄하기 전에 10 – 35 °C의 주변 온도와 비슷해질 때까지 기다리십시오.
- $\bigotimes$ **•** SELPHY를 끄면 초기 설정인 [광택]으로 되돌아갑니다.
	- **•** SELPHY가 꺼진 후에도 구성한 설정값을 유지하도록 할 수 있습니다. SELPHY를 끈 상태에서 ⟨EE}⟨▲⟩⟨Д͡-⟩ 버튼을 누르고 있다가 "SELPHY"가 표시될 때까지 ⟨(<sup>t</sup>)⟩ 버튼을 누르십시오. SELPHY가 설정값을 유지하지 않도록 하려면 SELPHY를 끈 후에 이 과정을 반복하십시오. 이 과정을 실행하면 SELPHY가 꺼진 후에 [페이지 레이아웃] (□[28\)](#page-27-1) 설정값도 유지됩니다.

### <span id="page-26-2"></span>이미지 주변에 테두리 포함하여 인쇄하기 (테두리)

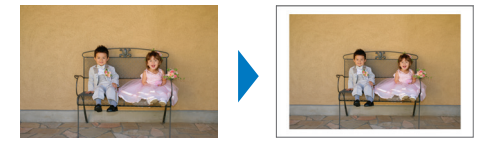

● 이미지에 테두리가 있거나 없게 하여 인쇄합니다.

● ■ 테두리 없음 (초기 설정) / ■ 테두리 포함

 $\left( \mathbb{I} \right)$ **•** SELPHY를 끄면 초기 설정인 [ 테두리 없음]으로 되돌아갑니다.

- [페이지 레이아웃] (**[...]** 28)이 [[\_**]] 인덱스] 또는 [[p.] 셔플]로 설정되어 있으면 이미지가 테두리 없이** 인쇄됩니다.
- 카드 사이즈 용지 (□2)에 인쇄할 때 [페이지 레이아웃] (□28)을 [<del>|||||</del> 8-up]으로 설정하면 [■ 테두리 포함] 이 선택되어 있어도 이미지가 테두리 없이 인쇄됩니다.

### <span id="page-27-1"></span><span id="page-27-0"></span>레이아웃 설정하기 (페이지 레이아웃)

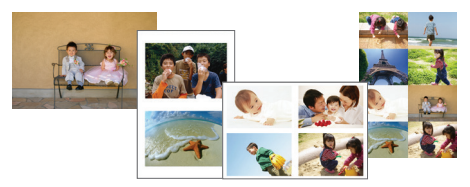

⊙ 1장 당 이미지 수를 선택합니다. 지정한 인쇄 매수 (□16)가 구성된 레이아웃으로 인쇄됩니다.

● 컬러 잉크 / 라벨 세트 KC-18IL (페이지당 8개 라벨, □2)을 사용하는 경우, [HH 8-up]으로 지정하십시오.

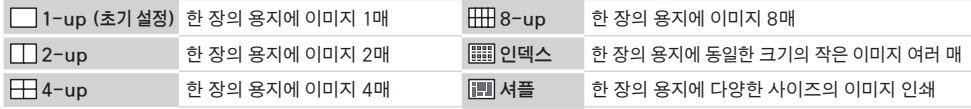

- $\bigotimes$ **•** SELPHY를 끄면 초기 설정인 [ 1-up]으로 되돌아갑니다.
	- SELPHY가 꺼진 후에도 지정한 레이아웃을 유지하도록 할 수 있습니다 (<u>Q</u>Q27).
	- **•** 이미지의 위치는 지정할 수 없습니다.

• 선택한 레이아웃에 따라서 [날짜] (□30), [이미지 최적화] (□29), [적목 수정] (□30), [테두리] (□27),  $[$ 부드러운 스킨 톤 $]$  ( $[$ 1)29) 또는 [밝기] ( $[$ 1)29)의 설정이 적용되지 않을 수 있습니다.

**•** [ 인덱스]를 선택하고 [모두 인쇄] ([=](#page-21-1)22)를 실행하면 메모리 카드에 있는 모든 이미지를 인덱스 인쇄할 수 있습니다.

#### ■ 다양하 사이즈의 이미지 인쇄하기 (셔플)

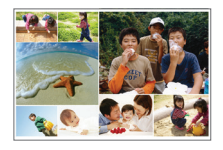

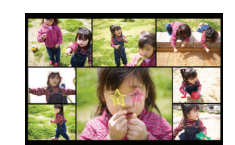

● 셔플 기능을 사용하여 이미지를 자동으로 다양한 사이즈로 정렬할 수 있습니다.

● 8매 또는 20매의 이미지를 한 장의 용지에 인쇄할 수 있습니다.

● L 또는 엽서 사이즈 용지 (□2)를 사용하여 인쇄할 수 있습니다.

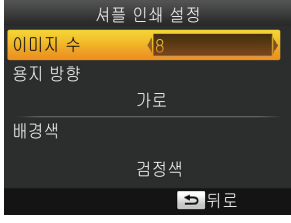

- ["설정값 구성하기" \(](#page-25-2)□26)의 단계 2 화면에서 <▲ ><▼ 버튼을 눌러 [페이지 레이아웃]을 선택하십시오. 〈◀〉<▶ 버튼을 눌러 [ | 세플]을 선택한 다음  $\langle$  OK $\rangle$  버튼을 누릅니다.
- 좌측의 화면에서 〈▲〉〈▼〉 버튼을 눌러 항목을 선택합니다.
- 〈◀〉< 어른을 눌러 설정값을 조정하고 < > 버튼을 눌러 설정합니다.
- 〈▲> 버튼을 두 번 누르면 이미지 표시 화면으로 돌아갑니다

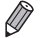

**•** 이미지의 위치는 지정할 수 없습니다.

**•** 인쇄가 시작될 때까지 다소 시간이 걸릴 수 있습니다.

### <span id="page-28-1"></span><span id="page-28-0"></span>자동 보정으로 최적의 인쇄 (이미지 최적화)

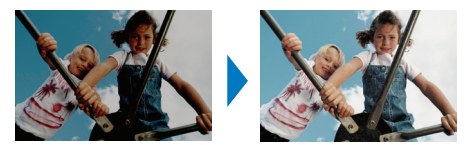

● 최적의 품질을 위해 자동으로 이미지를 보정합니다.

○ 2 고기 / 2 켜기 (초기 설정)

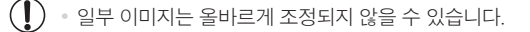

• SELPHY를 끄면 초기 설정인 [<mark>^^</mark> 켜기]로 되돌아갑니다.

- **•** [페이지 레이아웃] ([=](#page-27-1)28)에서 [ 인덱스]를 선택하면 [이미지 최적화]가 적용되지 않습니다.
- **•** 보정의 정도는 레이아웃과 용지 사이즈에 따라 다릅니다.

<span id="page-28-2"></span>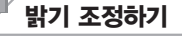

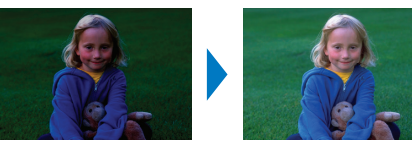

z –3 ~ +3 범위에서 이미지 밝기를 조정합니다.

○ 이미지를 밝게 하려면 수치를 + 쪽으로 조정하고 어둠게 하려면 - 쪽으로 조정하십시오.

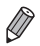

D

**•** SELPHY를 끄면 초기 설정인 [±0]으로 되돌아갑니다.

**•** [페이지 레이아웃] ([=](#page-27-1)28)에서 [ 인덱스]를 선택하면 [밝기]가 적용되지 않습니다.

### <span id="page-28-3"></span>부드러운 스킨 톤 만들기 (예쁜 피부 효과)

● 피부 토이 부드럽고 예쁘게 보이도록 한니다.

● 象 끄기 (초기 설정) / 총 켜기

 $\left( \mathbf{I} \right)$ **•** 피부 이외의 부분에 보정이 적용되어 예상치 못한 결과를 만들 수 있습니다.

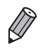

• 인쇄 후, SELPHY를 끈 경우, 또는 메모리 카드를 제거한 경우에는 초기 설정인 [ **愈** 끄기]로 되돌아갑니다.

**•** [페이지 레이아웃] ([=](#page-27-1)28)에서 [ 인덱스]를 선택하면 [예쁜 피부 효과]가 적용되지 않습니다.

### *30*

- [페이지 레이아웃] (QQ28)이 [ 1]]<br>• [페이지 레이아웃] (QQ28)이 [
- 날짜 표시 형식을 변경하려면 [날짜 포맷] (□31)을 조정하십시오.
- **•** 인쇄물에 추가되는 날짜는 촬영될 때 카메라에서 지정된 날짜이므로 변경할 수 없습니다.
- $\oslash$ • SELPHY를 끄면 초기 설정인 [**♡ 끄**기]로 되돌아갑니다.
- $\left( \mathbf{I} \right)$ • 카메라에서 이미 날짜가 기재된 이미지에 날짜가 두 번 인쇄되는 것을 방지하려면 [**ⓒ** 끄기]를 선택하십시오.
- **۞ 끄**기 (초기 설정) / ⊙ 켜기
- 인쇄물에 카메라 촬영 날짜를 추가합니다.

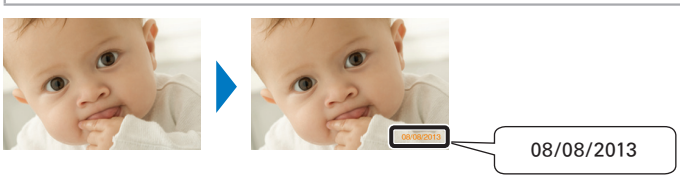

### <span id="page-29-3"></span>날짜와 함께 인쇄하기 (날짜)

- **•** 보정의 정도는 잘라내기, 페이지 레이아웃 및 용지 사이즈에 따라 다릅니다.
- 마찬가지로 [마이 컬러] (□30)가 [**€** 세피아] 또는 [**옮** 흑백]으로 설정되어 있어도 적목 수정이 적용되지 않습니다.
- 적용되지 않습니다.
- 경우, 얼굴의 일부분이 가려진 경우에는 적목 현상이 감지/보정되지 않을 수 있습니다. • [페이지 레이아웃] (①28)이 [TT 2-up], [HT 4-up], [HTT 8-up] 또는 [||||||] 인덱스]로 설정된 경우 적목 수정이
- **•** 전체 화면에 비해 사진의 얼굴이 너무 작거나 큰 경우, 너무 밝거나 어두운 경우, 옆에서 또는 다른 각도에서 촬영된
- SELPHY를 끄거나 메모리 카드를 제거하면 초기 설정인 [<>>>
고기]로 되돌아갑니다.
- Ø

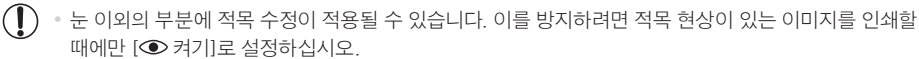

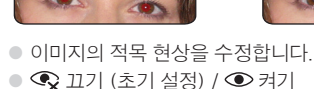

Ø

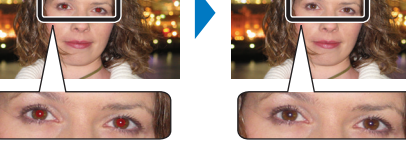

<span id="page-29-2"></span>

• SELPHY를 끄면 초기 설정인 [ 2 끄기]로 되돌아갑니다.

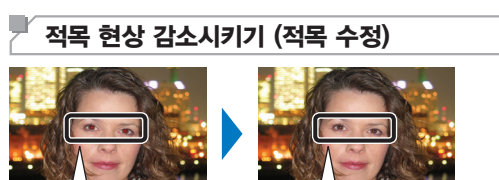

• 일부 컬러 옵션에서는 적목 수정이 되지 않을 수 있습니다 (**□**30).

#### $\bigotimes$  끄기 (초기설정)  $-$  - 모지터브 필름 공지티브 필름에서 얻어지는 것과 같은 강렬하고 자연스러운 색상 생생한 이미지 생생한 표현을 위해 대비와 채도를 우승은 그는을 유해하고 있는데 그들이 있었<mark>세피아 세피아</mark> 톤<br>강조합니다.  $<sub>S</sub>$  보통 이미지 부드러운 표현을 위해 대비와 채도를</sub> 구드디군 표연들 귀에 내미와 제도를 **≪** 흑백 흑백 이미지<br>감소시킵니다.

<span id="page-29-1"></span><span id="page-29-0"></span>색조 변경하기 (마이 컬러) ● 특별한 컬러 톤을 선택하여 독특한 인쇄물을 만들거나 세피아 또는 흑백을 선택할 수 있습니다.

### <span id="page-30-1"></span><span id="page-30-0"></span>날짜 표시 형식 변경하기 (날짜 포맷)

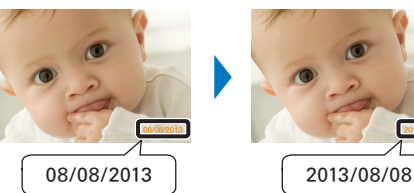

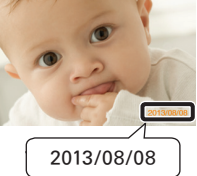

● 날짜를 추가할 때 (□30)의 날짜 표시 형식을 원하는 대로 조정합니다.

z mm/dd/yyyy (초기 설정), dd/mm/yyyy, yyyy/mm/dd

 $\bigotimes$ **•** 이 설정은 SELPHY를 끄거나 메모리 카드를 제거해도 유지됩니다.

### <span id="page-30-2"></span>절전 기능 (자동 전원 오프)

● SELPHY를 5분 이상 조작하지 않으면 자동으로 전원이 꺼집니다.

● 켜기 (초기 설정) / 끄기

 $\bigotimes$ 

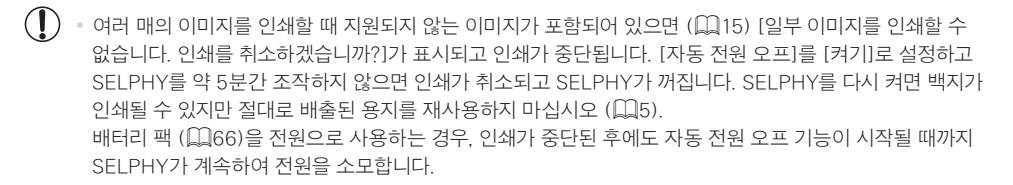

**•** SELPHY가 USB나 Wi-Fi를 통해 다른 기기에 연결되어 있거나 화면에 에러 메시지가 표시되어 있으면 자동으로 꺼지지 않습니다.

# <span id="page-32-0"></span>Wi-Fi를 통해 인쇄하기

### 이 장에서는 Wi-Fi<sup>®\*</sup> 호환 스마트폰과 컴퓨터에 저장된 이미지를 무선으로 인쇄하는 방번에 대해 설명한니다.

- 본 프리터는 Wi-Fi 인증 제품입니다. Wi-Fi 지원 스마트폰". 태블릿"?. 카메라" 및 컴퓨터의 이미지를 무선으로 인쇄할 수 있습니다.
	- \*1 Wi-Fi란 무선 LAN 기기와의 상호운영성을 공식적으로 인증하는 브랜드 이름입니다.
	- \*2 스마트폰이나 태블릿에 전용 앱인 Canon Easy-PhotoPrint 앱을 설치해야 합니다. (AirPrint 호환 애플리케이션을 사용하여 인쇄하는 경우에는 전용 앱을 설치하지 않아도 됩니다 (0052) ) 호환 기기 및 사용 가능한 기능을 포함한 애플리케이션의 자세한 내용은 캐논 웹사이트를 참조하십시오. 본 설명서에서는 편의상 스마트폰과 태블릿을 모두 통칭하여 "스마트폰"으로 표기합니다.
	- \*3 기기가 Wi-Fi 연결을 위한 PictBridge 표준 규격인 DPS over IP를 지원해야 합니다.
- (1) "Wi-Fi (무선 LAN) 주의 사항" (□70)을 읽어 주십시오.

 $\oslash$ 

• Wi-Fi를 통해 인쇄할 때는 일부 기능을 사용하지 못할 수도 있습니다.

◦ 본 설명서에서는 편의상 무선 라우터 및 기타 베이스 스테이션을 모두 통칭하여 "액세스 포인트"로 표기합니다.

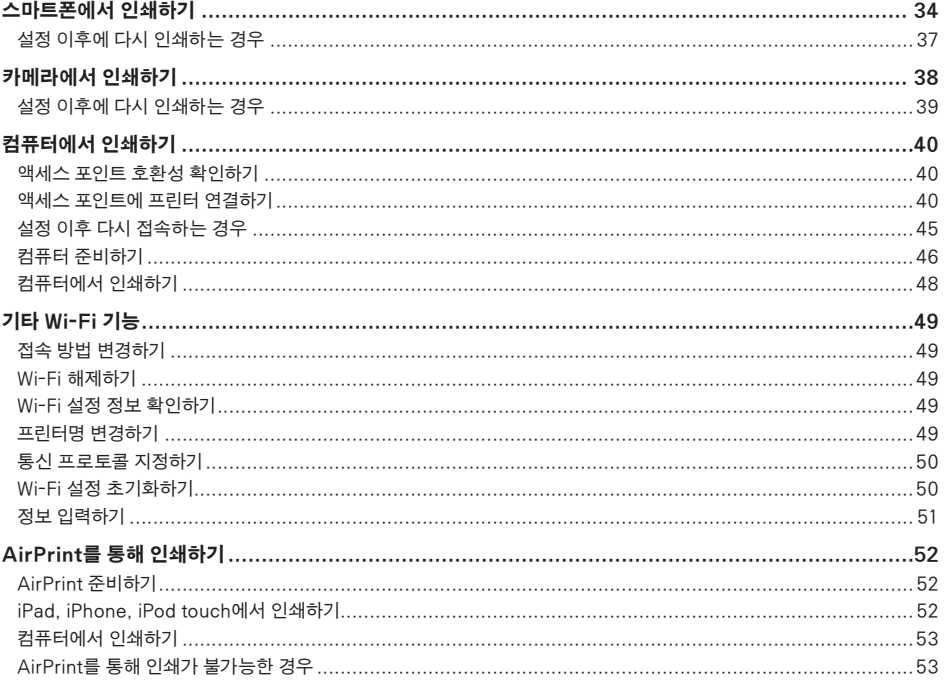

### <span id="page-33-0"></span>스마트폰에서 인쇄하기

프린터에 무선으로 연결된 스마트폰으로 액세스 포인트가 없는 장소에서도 스마트폰에서 직접 인쇄할 수 있습니다. 또한 AirPrint 호환 애플리케이션을 사용하여 인쇄하는 경우에는 전용 앱을 설치하지 않아도 됩니다 (00[52\)](#page-51-1).

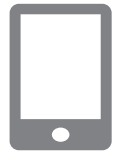

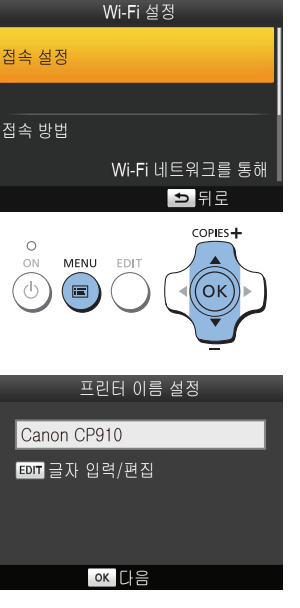

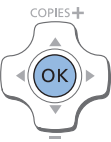

#### $1$  전용 앱을 스마트폰에 설치합니다.

- iPhone, iPad, iPod touch는 앱스토어를 방문하여 Canon Easy-PhotoPrint를 다운로드하고 설치합니다.
- Android 기기는 Google Play에서 Canon Easy-PhotoPrint를 다운로드하고 설치하십시오.

#### $2$  SFI PHY를 준비합니다.

- 삽입되어 있는 메모리 카드와 USB 플래시 드라이브를 제거합니다.
- 용지가 삽입된 용지 카세트와 잉크 카세트를 SELPHY에 삽입합니다. 자세한 내용은 ["준비 사항" \(](#page-9-4)□10)을 참조하십시오.

#### $3$  설정 화면을 연니다.

- $\bullet$   $\langle$   $\boxdot$  ) 버튼을 누르십시오.
- $\bullet$   $\langle \blacktriangle \rangle$  버튼을 눌러 [Wi-Fi 설정]을 선택한 다음  $\langle \mathsf{OK} \rangle$  버튼을 누릅니다.
- $\bullet$   $\langle \blacktriangle \rangle$  버튼을 눌러 [접속 설정]을 선택한 다음  $\langle \mathsf{OK} \rangle$  버튼을 누릅니다.

### $4$  프린터명을 확인하십시오.

- $\bullet$  표시된 프린터명을 확인하고  $\langle$ OK $\rangle$  버튼을 누릅니다.
- Wi-Fi를 사용하여 기기를 연결하면 프린터를 확인하는 프린터명이 대상 기기에 나타납니다.
- $\bullet$  EDIT 버튼을 눌러서 프린터명을 변경할 수 있습니다 ( $\Box$ [49\)](#page-48-1).

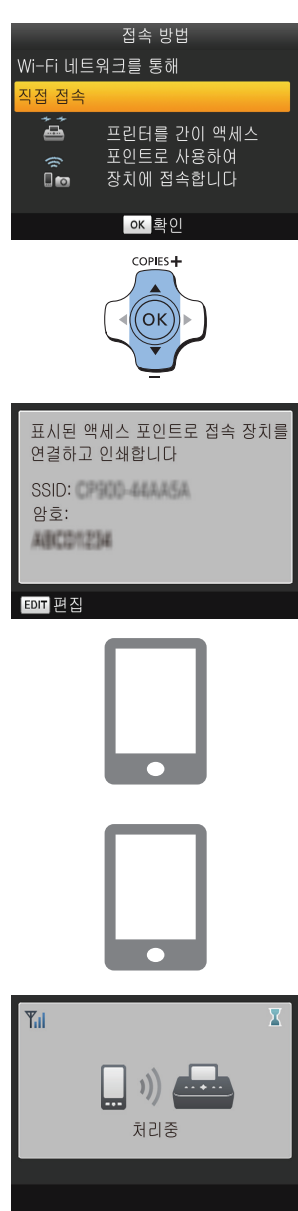

- $5$  접속 방식을 선택합니다.
	- $\bullet$   $\langle \blacktriangle \rangle$  버튼을 눌러 [직접 접속]을 선택한 다음  $\langle \textsf{OK} \rangle$  버튼을 누릅니다.

- 좌측의 화면이 나타납니다.
- $\bullet$  EDIT 버튼을 누르면 암호를 변경할 수 있습니다 ( $\Box$ 51).

- $6$  스마트폰을 사용하여 프린터 화면에 표시된 네트워크에 접속합니다.
	- 스마트폰의 Wi-Fi 설정에서 프린터에 표시된 SSID (네트워크명)을 선택합니다.
	- 프린터에 표시된 암호를 암호 필드에 입력합니다.
- $\nabla$  스마트폰을 사용하여 인쇄합니다.
	- Canon Easy-PhotoPrint를 실행하여 이미지를 선택하고 인쇄합니다.

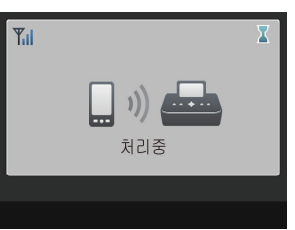

- 인쇄가 시작되면 좌측의 화면이 나타납니다.
- 이 화면이 표시되는 동안에는 기기의 접속을 끊거나 애플리케이션을 닫지 마십시오. 이미지 인쇄 결과가 부정확하거나 불완전할 수 있습니다.

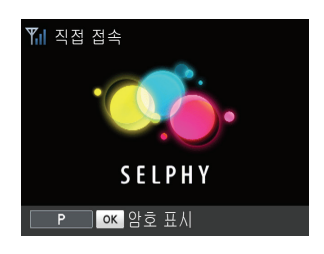

 $\oslash$ 

● 인쇄가 완료되면 좌측의 대기 화면이 나타납니다.

- SELPHY의 **<=>** 버튼을 사용하여 인쇄를 취소할 수 없습니다. 인쇄를 중단하려면 스마트폰을 사용하십시오.
- **•** 기존의 액세스 포인트를 통해 프린터를 스마트폰에 연결할 수도 있습니다. 이 경우에는 프린터와 스마트폰을 동일한 액세스 포인트에 연결합니다. 프린터를 액세스 포인트에 연결하는 자세한 방법은 ["액세스 포인트에 프린터 연결하기"](#page-39-1)  (=[40\)](#page-39-1)를 참조하십시오.
- **•** 프린터를 사용하여 연결된 기기들 간의 통신을 할 수 없습니다.
## 설정 이후에 다시 인쇄하는 경우

- 연결 설정을 완료한 후에는 (□34 - [35](#page-34-0)) 프린터를 켜면 □35의 단계 7에서 두 번째 화면인 대기 화면이 자동으로 표시됩니다. 인쇄하려면 대기 화면이 표시된 후에 □35의 단계 6 - 7에서 설명된 대로 스마트폰을 사용하십시오.
- 대기 화면이 표시되는 동안 〈**OK**〉 버튼을 누르면 SSID를 확인할 수 있습니다. EDIT 버튼을 눌러서 표시된 화면의 암호를 변경할 수도 있습니다 $($   $\Box$ 51).
- 대기 중에도 메모리 카드를 삽입해 [1] 16의 단계 4 화면을 표시하면 메모리 카드의 이미지를 인쇄할 수 있습니다.

## <span id="page-37-1"></span>카메라에서 인쇄하기

Wi-Fi 연결을 위한 PictBridge 표준 규격인 DPS over IP 호환 카메라에 프린터를 연결하여 다음과 같이 인쇄할 수 있습니다.

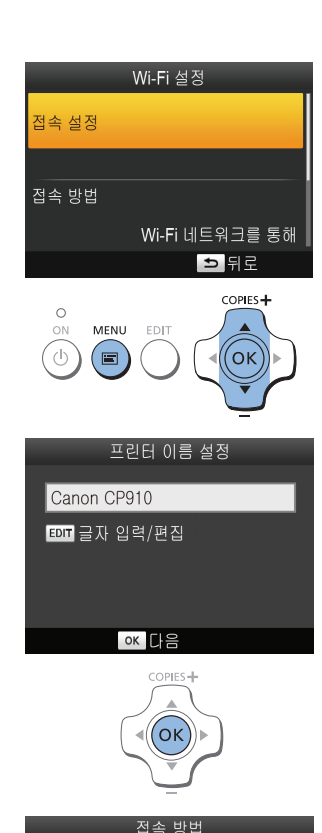

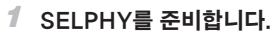

- <span id="page-37-0"></span>● 삽입되어 있는 메모리 카드와 USB 플래시 드라이브를 제거합니다.
- 용지가 삽입된 용지 카세트와 잉크 카세트를 SELPHY에 삽입합니다. 자세한 내용은 ["준비 사항" \(](#page-9-0)□10)을 참조하십시오.

## $2$  설정 화면을 엽니다.

- $\bullet$   $\langle$   $\Xi$  $\rangle$  버튼을 누르십시오.
- $\bullet$   $\langle \blacktriangle \rangle$  버튼을 눌러 [Wi-Fi 설정]을 선택한 다음  $\langle \textsf{OK} \rangle$  버튼을 누릅니다.
- 〈▲〉< ▼ 버튼을 눌러 [접속 설정]을 선택한 다음 < OK > 버튼을 누릅니다.

## $3$  프린터명을 확인하십시오.

- $\bullet$  표시된 프린터명을 확인하고  $\langle$ OK $\rangle$  버튼을 누릅니다.
- z Wi-Fi를 사용하여 기기를 연결하면 프린터를 확인하는 프린터명이 대상 기기에 나타납니다.
- $\bullet$  EDIT 버튼을 눌러서 프린터명을 변경할 수 있습니다 ( $\Box$ [49\)](#page-48-0).

## $4$  접속 방식을 선택합니다.

● 〈▲〉< ▼〉 버튼을 눌러 [직접 접속]을 선택한 다음 < OK〉 버튼을 누릅니다.

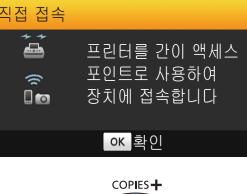

Wi-Fi 네트워크를 통해

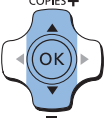

표시된 액세스 포인트로 접속 장치를 연결하고 인쇄합니다 SSID: CPROD-44AA5A **알ㅎ: AUDIOTECHNIC** 

EDIT 편집

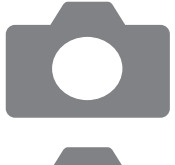

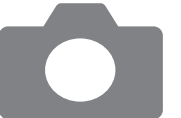

- 좌측의 화면이 나타납니다.
- $\bullet$  FDIT 버튼을 누르면 암호를 변경할 수 있습니다 ( $\Box$ 51).

#### $5$  카메라를 사용하여 프린터 화면에 표시된 네트워크에 접속합니다.

- 카메라의 Wi-Fi 설정에서 프린터에 표시된 SSID (네트워크명)을 선택합니다.
- 프린터에 표시된 암호를 암호 필드에 입력합니다.
- <span id="page-38-0"></span> $6$  카메라를 사용하여 인쇄합니다.
	- 카메라를 사용하여 이미지를 선택하고 인쇄합니다.

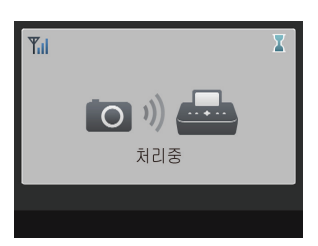

- 인쇄가 시작되면 좌측의 화면이 나타납니다.
- 이 화면이 표시되는 동안에는 기기의 접속을 종료하지 마십시오. 이미지 인쇄 결과가 부정확하거나 불완전할 수 있습니다.

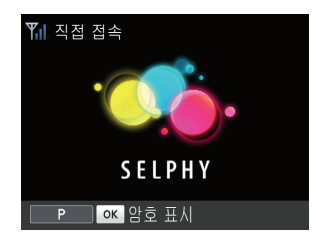

● 카메라의 접속이 종료되면 좌측의 대기 화면이 나타납니다.

 $\bigotimes$ • SELPHY의 〈<u></u> > 버튼을 사용하여 인쇄를 취소할 수 없습니다. 인쇄를 중단하려면 카메라를 사용하십시오.

**•** 기존의 액세스 포인트를 통해 프린터를 카메라에 연결할 수도 있습니다. 이 경우에는 프린터와 카메라를 동일한 액세스 포인트에 연결하십시오. 프린터를 액세스 포인트에 연결하는 자세한 방법은 ["액세스 포인트에 프린터 연결하기"](#page-39-0)  (=[40\)](#page-39-0)를 참조하십시오.

**•** 프린터를 사용하여 연결된 기기들 간의 통신을 할 수 없습니다.

## 설정 이후에 다시 인쇄하는 경우

- **•** 연결 설정을 완료한 후에는 ([=](#page-37-0)38 – [39](#page-38-0)) 프린터를 켜면 단계 6에서 두 번째 화면인 대기 화면이 자동으로 표시됩니다. 인쇄하려면 대기 화면이 표시된 후에 단계 5 - 6에서 설명된 대로 카메라를 사용하십시오.
- 대기 화면이 표시되는 동안 〈**OK**〉 버튼을 누르면 SSID를 확인할 수 있습니다. EDIT 버튼을 눌러서 표시된 화면의 암호를 변경할 수도 있습니다 ([=](#page-50-0)51).
- 대기 중에도 메모리 카드를 삽입해 [<u>116의 단계 4 화면을 표시하면 메모리 카드의 이미지를 인쇄할 수 있습니다.</u>

#### <span id="page-39-2"></span>액세스 포인트 호환성 확인하기

**•** Wi-Fi를 통해 컴퓨터에서 인쇄하기 전에 이미지가 있는 컴퓨터를 액세스 포인트에 연결해야 합니다.

**•** 다음의 Wi-Fi 규격을 지원하는 액세스 포인트를 사용하십시오. 액세스 포인트가 지원하는 규격을 확인하려면 액세스 포인트의 사용자 설명서를 참조하십시오.

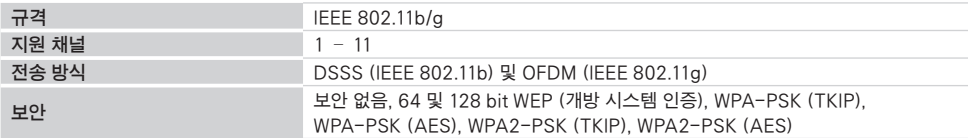

**•** 액세스 포인트가 WPS (Wi-Fi Protected Setup)를 지원하는지 확인하십시오.

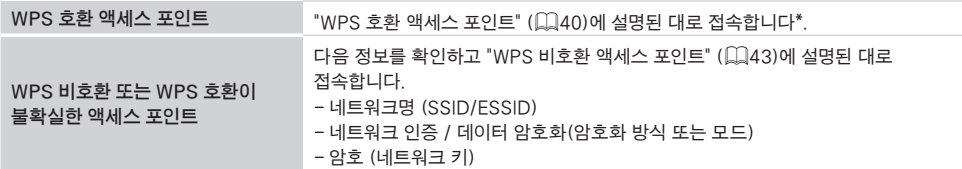

\* WEP 보안으로 설정된 액세스 포인트에는 WPS 접속이 불가능합니다. ["WPS 비호환 액세스 포인트" \(](#page-42-0)口43)에 설명된 대로 접속합니다\*.

 $\left( \mathbf{\Gamma}\right)$ **•** 시스템 관리자가 네트워크를 관리하고 있다면 관리자에게 네트워크 설정에 대한 자세한 내용을 문의하십시오.

## <span id="page-39-0"></span>액세스 포인트에 프린터 연결하기

접속 방법은 액세스 포인트가 WPS 호환 (QQ40)인지 아닌지 (QQ43)에 따라 다릅니다.

#### <span id="page-39-1"></span> $\blacksquare$  WPS 호환 액세스 포인트

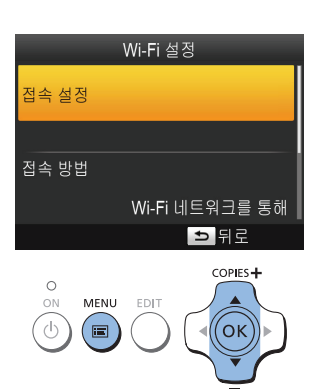

- 1 액세스 포인트를 확인합니다.
- 액세스 포인트가 켜져 있고 통신이 가능한지 확인합니다.

#### $2$  SELPHY를 준비합니다.

- 삽입되어 있는 메모리 카드와 USB 플래시 드라이브를 제거합니다.
- 용지가 삽입된 용지 카세트와 잉크 카세트를 SELPHY에 삽입합니다  $(\Box 10 - 12)$  $(\Box 10 - 12)$ .

#### $3$  설정 화면을 엽니다.

- $\bullet$   $\langle \text{E} \rangle$  버튼을 누르십시오.
- $\bullet$   $\langle \blacktriangle \rangle$  버튼을 눌러 [Wi-Fi 설정]을 선택한 다음  $\langle \textsf{OK} \rangle$  버튼을 누릅니다.
- 〈▲〉< ▼> 버튼을 눌러 [접속 설정]을 선택한 다음 < OK > 버튼을 누릅니다.

프린터 이름 설정

## Canon CP910

EDIT 글자 입력/편집

#### OK 다음

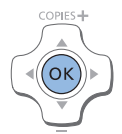

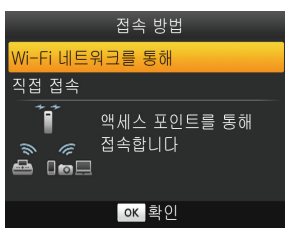

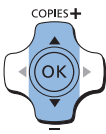

#### 접속방법 선택

## WPS 접속

액세스 포인트 검색

#### 수동 설정

WPS 대응 액세스 포인트에 간단히 접속합니다

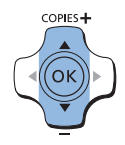

#### WPS 접속

## -<br>PBC 방식

## **PIN 방식**

접속하기 위하여 액세스 포인트 버튼을 누르십시오

## $4$  프린터명을 확인하십시오.

- $\bullet$  표시된 프린터명을 확인하고  $\langle$ OK $\rangle$  버튼을 누릅니다.
- z Wi-Fi를 사용하여 기기를 연결하면 프린터를 확인하는 프린터명이 대상 기기에 나타납니다.
- $\bullet$  EDIT 버튼을 눌러서 프린터명을 변경할 수 있습니다 ( $\Box$ [49\)](#page-48-0).

## $5$  접속 방식을 선택합니다.

● 〈▲〉<▼〉 버튼을 눌러 [Wi-Fi 네트워크를 통해]를 선택한 다음  $\langle$ OK $\rangle$  버튼을 누릅니다.

#### $6$  액세스 포인트 접속 방식을 선택합니다.

 $\bullet$   $\langle \blacktriangle \rangle$  버튼을 눌러 [WPS 접속]을 선택한 다음  $\langle \mathsf{OK} \rangle$  버튼을 누릅니다.

#### $\nabla$  WPS 접속 방식을 선택합니다.

 $\bullet$   $\langle \blacktriangle \rangle$  버튼을 눌러 [PBC 방식]을 선택한 다음  $\langle \mathsf{OK} \rangle$  버튼을 누릅니다.

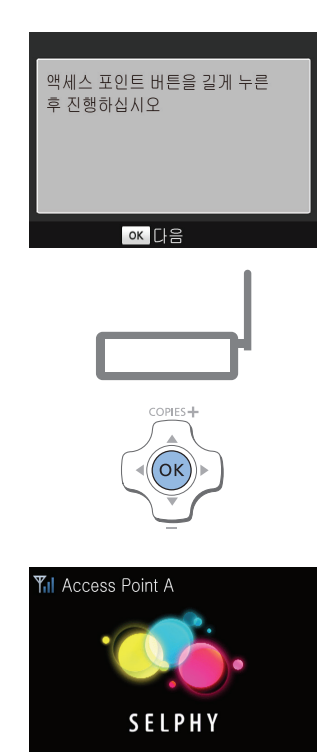

○ 좌측의 화면이 나타납니다.

## $8$  액세스 포인트의 WPS 접속 버튼을 몇 초 동안 누르고 있습니다.

● 버튼의 위치나 누르고 있어야 하는 시간 등의 자세한 설명은 액세스 포인트의 사용 설명서를 확인하십시오.

## $9$  연결합니다.

- $\bullet$  프린터에서  $\langle$ OK $\rangle$  버튼을 누릅니다.
- 프린터에 [접속 중]이 표시되고, 연결되면 [액세스 포인트에 접속되었습니다] 가 표시됩니다.  $\langle$ OK $\rangle$ 버튼을 누릅니다.
- 좌측의 화면이 나타나 액세스 포인트명을 표시합니다.

- $\bigotimes$ **•** 단계 7에서 [PIN 방식]을 선택했다면 컴퓨터를 사용해 액세스 포인트의 PIN 코드 (프린터에 표시)를 지정하고 프린터의 〈OK > 버튼을 누른 다음, 단계 9로 이동합니다. PIN 코드 설정에 대한 설명은 액세스 포인트의 설명서를 확인하여 주십시오.
	- **•** SELPHY에 다음의 아이콘으로 무선 신호 강도가 표시됩니다.  $[\mathbf{Y}_{\mathbf{I}}]$  높음,  $[\mathbf{Y}_{\mathbf{I}}]$  중간,  $[\mathbf{Y}_{\mathbf{I}}]$  낮음,  $[\mathbf{Y}]$  ( $[\mathbf{Y}_{\mathbf{X}}]$  서비스 없음
- $1$  액세스 포인트를 확인합니다.
- 액세스 포인트가 켜져 있고 통신이 가능한지 확인합니다.

#### 2 SELPHY를 준비합니다.

- 삽입되어 있는 메모리 카드와 USB 플래시 드라이브를 제거합니다.
- 용지가 들어있는 용지 카세트와 잉크 카세트를 SELPHY에 장착합니다  $($ <u>[</u>10 – [12\)](#page-11-0).
- $3$  설정 화면을 엽니다.
	- $\bullet$   $\langle$   $\Xi$  $\rangle$  버튼을 누르십시오.
	- $\bullet$   $\langle \blacktriangle \rangle$  버튼을 눌러 [Wi-Fi 설정]을 선택한 다음  $\langle \textsf{OK} \rangle$  버튼을 누릅니다.
	- $\bullet$   $\langle \blacktriangle \rangle$  버튼을 눌러 [접속 설정]을 선택한 다음  $\langle \mathsf{OK} \rangle$  버튼을 누릅니다.

## $4$  프린터명을 확인하십시오.

- <span id="page-42-1"></span> $\bullet$  표시된 프린터명을 확인하고  $\langle \mathsf{OK} \rangle$  버튼을 누릅니다.
- z Wi-Fi를 사용하여 기기를 연결하면 프린터를 확인하는 프린터명이 대상 기기에 나타납니다.
- $\bullet$  EDIT 버튼을 눌러서 프린터명을 변경할 수 있습니다 ( $\Box$ [49\)](#page-48-0).

## $5$  접속 방식을 선택합니다.

● 〈▲〉<▼〉 버튼을 눌러 [Wi-Fi 네트워크를 통해]를 선택한 다음  $\langle \mathsf{OK} \rangle$  버튼을 누릅니다.

<span id="page-42-0"></span>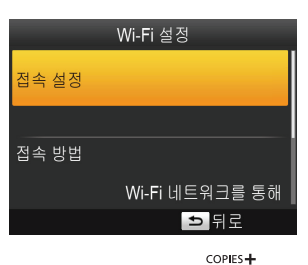

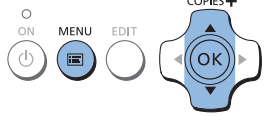

프린터 이름 설정

# EDIT 글자 입력/편집

Canon CP910

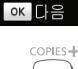

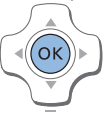

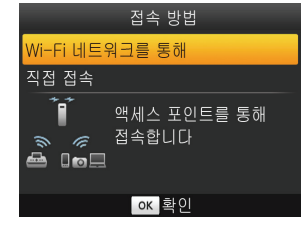

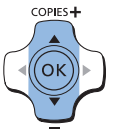

전속방법 선택

#### WPS 접속

#### 액세스 포인트 검색

#### 수동 설정

가까이 있는 액세스 포인트를 검색하여 이용할 액세스 포인트를 선택합니다

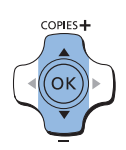

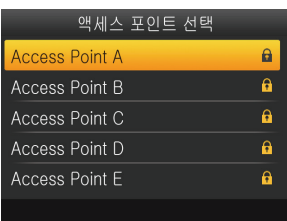

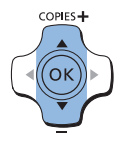

## $6$  액세스 포인트 접속 방식을 선택합니다.

- <span id="page-43-0"></span>● 〈▲〉<▼> 버튼을 눌러 [액세스 포인트 검색]을 선택한 다음  $\langle OK \rangle$  버튼을 누릅니다.
- 감지된 주변 액세스 포인트 목록이 나타납니다.

## 7 액세스 포인트를 선택합니다.

 $\bullet$   $\langle \blacktriangle \rangle$  버튼을 눌러 액세스 포인트를 선택한 다음  $\langle \textsf{OK} \rangle$  버튼을 누릅니다.

## $8$  암호를 입력합니다.

- EDIT 버튼을 눌러 입력 화면을 표시하고 암호를 입력합니다 (□51).
- $\bullet$   $\langle$ OK $\rangle$  버튼을 누릅니다.

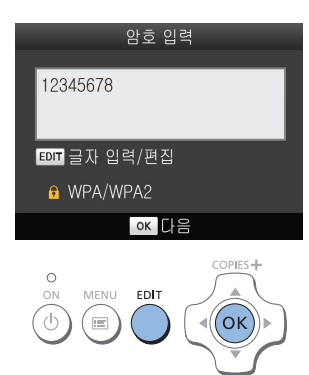

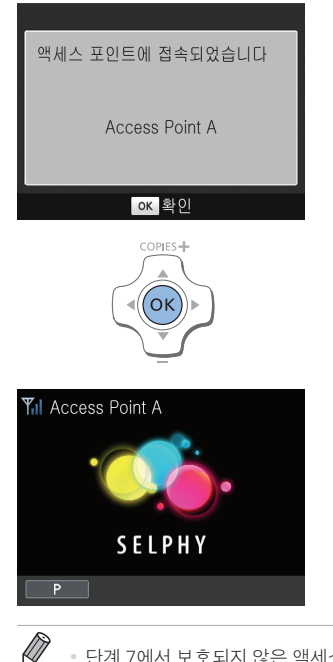

## $9$  액세스 포인트를 확인합니다.

<span id="page-44-1"></span>● 프린터가 액세스 포인트에 접속되면 좌측의 화면이 표시됩니다. 표시된 액세스 포인트명을 확인하고  $\langle OK \rangle$  버튼을 누릅니다.

● 좌측의 화면이 나타납니다.

• 단계 7에서 보호되지 않은 액세스 포인트를 선택하고 〈**OK**〉 버튼을 누르면 단계 9의 화면이 나타납니다.

- 최대 20개의 액세스 포인트가 표시됩니다. 원하는 액세스 포인트가 목록에 없으면 <u>□144의 단계 6에서 **〈**</u>〉버튼을 누르고 [수동 설정]을 선택하여 액세스 포인트를 수동으로 지정하십시오. 화면상의 지시를 따라 SSID, 보안 설정, 암호를 입력하십시오 $($  $\Box$ 51).
- <span id="page-44-2"></span>• WFP 보안을 사용할 때 단계 8에서 잘못된 암호를 입력한 경우 〈**OK**〉 버튼을 누르고 메시지가 나타난 다음 다시  $\langle$ OK > 버튼을 누르면 단계 9로 이동하지만 인쇄는 불가능합니다. 액세스 포인트 암호를 확인하고 단계 3부터 다시 실행하여 접속을 시도하십시오.
- **•** SELPHY에 다음의 아이콘으로 무선 신호 강도가 표시됩니다.  $[T_{\rm nl}]$  높음,  $[T_{\rm nl}]$  중간,  $[T_{\rm l}]$  낮음,  $[T_{\rm l}]$  약함,  $[T_{\rm X}]$  서비스 없음

## <span id="page-44-0"></span>설정 이후 다시 접속하는 경우

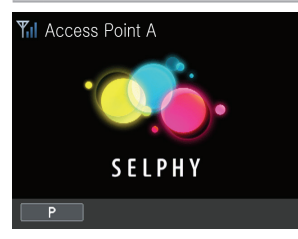

● 액세스 포인트에 한 번 접속하면, 다시 프린터를 켤 때마다 자동으로 이전의 액세스 포인트에 재접속하며 좌측의 화면이 표시됩니다.

- $\circ$  액세스 포인트가 꺼져 있는 등의 이유로 접속에 실패하면 [ $\mathbf{Y_x}$ ]가 표시됩니다. 액세스 포인트 설정을 확인하십시오  $($  $\Box$ 63).
- ⊙ 대기 중에도 메모리 카드를 삽입해 Ը️16의 단계 4 화면을 표시하면 메모리 카드의 이미지를 인쇄할 수 있습니다.
- $\odot$  시작 시 액세스 포인트 자동 접속을 해제할 수도 있습니다 ( $\Box$ 49).

## 컴퓨터 준비하기

## $\blacksquare$  컴퓨터 환경 확인하기

다음의 운영 체제를 가지고 있는 컴퓨터에 Wi-Fi를 통해 SELPHY를 연결할 수 있습니다.

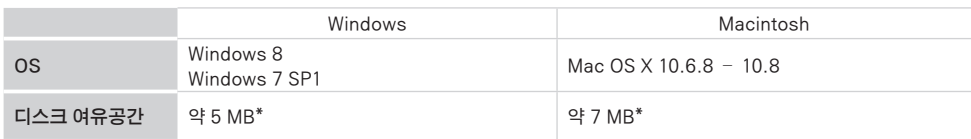

\* 프린터 설치에 필요한 여유 공간. 소프트웨어 실행과 인쇄에 필요한 공간은 소프트웨어와 인쇄 데이터에 따라 다릅니다.

## $\blacksquare$  프린터 드라이버 설치하기 (Windows)

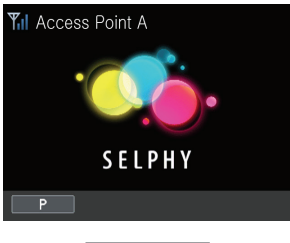

- 1 SELPHY가 액세스 포인트에 연결되어 있는지 확인합니다.
- SELPHY에 좌측의 화면이 표시되는지 확인합니다.

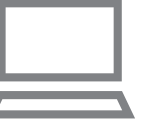

## $2$  설치를 시작합니다.

- 기본 제공된 CD-ROM을 컴퓨터에 삽입하고 [컴퓨터] 또는 [내 컴퓨터] 의 디스크 아이콘을 더블 클릭합니다.
- [드라이버] 폴더를 더블 클릭합니다.
- 컴퓨터가 32 bit인지 64 bit인지에 따라 ([시스템]에 표시) [32Bit] 또는 [64Bit] 폴더를 더블 클릭합니다. [컴퓨터] 또는 [내 컴퓨터]를 오른쪽 클릭하고 [속성]을 선택하면 [시스템] 이 나타납니다.
- $\circ$  [Setup.exe]를 더블 클릭합니다.
- 화면상의 지시를 따라 설치를 완료합니다.
- 사용자 계정 컨트롤 창이 표시되면 화면상의 지시를 따르십시오.
- $3$  접속 방식을 선택합니다.
	- 좌측의 화면이 표시되면 [Use with a wireless network]를 선택하고 [Next]를 클릭합니다.

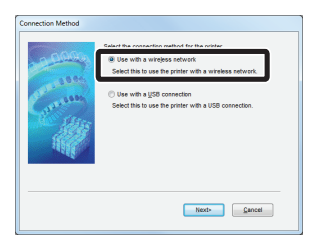

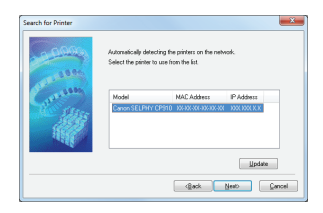

## $4$  접속할 프린터를 선택하여 설치 과정을 완료하십시오.

- 접속할 프린터를 선택하고 [Next]를 클릭합니다.
- 프린터 드라이버가 설치되었습니다.

## <span id="page-46-0"></span> $\blacksquare$  프린터 드라이버 설치 및 프린터 등록하기 (매킨토시)

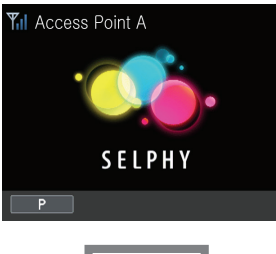

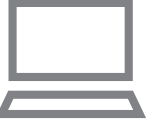

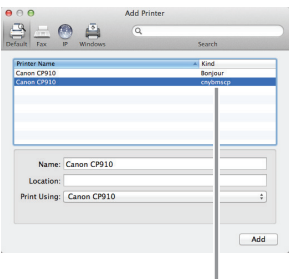

cnybmscp

- 1 SELPHY가 액세스 포인트에 연결되어 있는지 확인합니다.
- SELPHY에 좌측의 화면이 표시되는지 확인합니다.

- $2$  프린터 드라이버를 설치합니다.
	- 기본 제공된 CD-ROM을 컴퓨터에 삽입하고 데스크탑 또는 사이드바의 디스크 아이콘을 더블 클릭합니다.
	- [드라이버] 폴더를 더블 클릭합니다.
	- $\bullet$  [ $\bullet$ ]을 더블 클릭합니다.
	- 화면상의 지시를 따라 프린터 드라이버를 설치합니다.

## $3$  프린터를 등록합니다.

- [시스템 환경 설정] ▶ [프린트 & 팩스]를 엽니다.
- 목록 아래의 [+]를 클릭합니다.
- 팝업 메뉴가 나타나면 [프린터 추가] 또는 [다른 프린터]를 클릭합니다.
- z "Canon CP910" (타입: "cnybmscp") 프린터를 선택하고 [추가]를 클릭합니다.

## 컴퓨터에서 인쇄하기

포토 소프트웨어를 사용하여 다음과 같이 인쇄합니다.

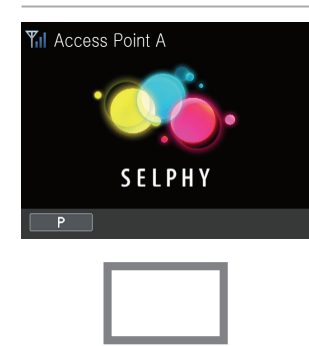

- 1 SELPHY가 액세스 포인트에 연결되어 있는지 확인합니다.
- SELPHY에 좌측의 화면이 표시되는지 확인합니다.

- $2\,$  인쇄 대화 상자를 표시합니다.
	- 포토 소프트웨어를 실행하여 인쇄할 이미지를 선택하고 인쇄 대화 상자를 표시합니다.
	- [Canon (SELPHY) CP910 (WS)]을 대상 프린터로 선택합니다.
- $3$  인쇄 옵션을 선택합니다.
	- SELPHY 안에 있는 용지 및 잉크 카세트의 사이즈에 해당하는 용지 사이즈를 선택합니다. 목록의 용지 사이즈에 테두리 없음 또는 테두리 포함 인쇄 옵션을 선택합니다.
	- 인쇄 방향과 인쇄 매수를 원하는 대로 선택합니다.
- 4 인쇄합니다.

**•** SELPHY의 <v> 버튼을 사용하여 인쇄를 취소할 수 없습니다. 인쇄를 중단하려면 컴퓨터를 사용하십시오. **•** 컴퓨터 및 포토 소프트웨어의 설명은 해당 사용 설명서를 참조하십시오.

*48*

## 기타 Wi-Fi 기능

#### 접속 방법 변경하기

프린터 사용 방법에 따라 접속 방법을 변경할 수 있습니다.

- 〈国〉 버튼을 누르고 〈▲〉〈▼〉 버튼을 눌러 [Wi-Fi 설정]을 선택한 다음 〈OK〉 버튼을 누릅니다.
- 〈▲〉<▼〉 버튼을 눌러 [전속 방법]을 선택한 다음 <OK〉 버튼을 누릅니다.
- $\bullet$   $\langle \blacktriangle \rangle$  버튼을 눌러 접속 방법을 선택한 다음  $\langle \textsf{OK} \rangle$  버튼을 누릅니다.

#### <span id="page-48-1"></span>Wi-Fi 해제하기

다음과 같이 Wi-Fi 접속을 해제합니다.

- 〈国〉 버튼을 누르고 〈▲〉〈▼〉 버튼을 눌러 [Wi-Fi 설정]을 선택한 다음 〈OK〉 버튼을 누릅니다.
- $\bullet$   $\langle \blacktriangle \rangle$  버튼을 눌러 [Wi-Fi]를 선택한 다음  $\langle \textsf{OK} \rangle$  버튼을 누릅니다.
- $\bullet$   $\langle \blacktriangle \rangle$  버튼을 눌러 [해제]를 선택한 다음  $\langle \mathsf{OK} \rangle$  버튼을 누릅니다.
- Wi-Fi 접속을 다시 설정하려면 이 과정을 반복하고 [설정]을 선택합니다.

#### <span id="page-48-2"></span>Wi-Fi 설정 정보 확인하기

다음과 같이 프린터 정보 (프린터 명 및 IP 주소 포함)를 확인합니다.

- 〈匡〉 버튼을 누르고 〈▲〉〈▼〉 버튼을 눌러 [Wi-Fi 설정]을 선택한 다음 〈OK〉 버튼을 누릅니다.
- $\bullet$   $\langle \blacktriangle \rangle$  버튼을 눌러 [설정 확인]을 선택한 다음  $\langle \mathsf{OK} \rangle$  버튼을 누릅니다.
- 〈▲〉< ▼ › 버튼을 눌러 설정 정보를 확인합니다.
- $\bullet$   $\langle$   $\leftarrow$  ) 버튼을 눌러 종료합니다.

#### <span id="page-48-0"></span>프린터명 변경하기

다음과 같이 프린터명  $($  $\Omega$ 43)을 변경합니다.

- 〈国〉 버튼을 누르고 〈▲〉〈▼〉 버튼을 눌러 [Wi-Fi 설정]을 선택한 다음 〈OK〉 버튼을 누릅니다.
- 〈▲〉< ▼ › 버튼을 눌러 [기타 설정]을 선택한 다음 < OK › 버튼을 누릅니다.
- 〈▲〉<▼ 버튼을 눌러 [프린터 이름 설정]을 선택한 다음 <OK > 버튼을 누릅니다.
- FDIT 버튼을 눌러 입력 화면을 표시하고 새로운 프린터명을 입력합니다 (□51).

## <span id="page-49-1"></span>통신 프로토콜 지정하기

IP 버전을 선택합니다.

#### $1$  IP 버전을 선택합니다.

- ⊙ 〈匡〉 버튼을 누르고 〈▲〉〈▼〉 버튼을 눌러 [Wi-Fi 설정]을 선택한 다음 〈OK〉 버튼을 누릅니다.
- $\bullet$   $\langle \blacktriangle \rangle$  버튼을 눌러 [기타 설정]을 선택한 다음  $\langle \mathsf{OK} \rangle$  버튼을 누릅니다.
- 〈▲〉<▼ 버튼을 눌러 [IPv4/IPv6 설정]을 선택한 다음 <OK › 버튼을 누릅니다.
- $\bullet$   $\langle \blacktriangle \rangle$  버튼을 눌러 버전을 선택한 다음  $\langle \mathsf{OK} \rangle$  버튼을 누릅니다.
- $\circ$  표시된 정보를 확인하고  $\langle$ OK $\rangle$  버튼을 누릅니다.
- [IPv4]를 선택한 경우 단계 2로 이동하십시오.
- [IPv6]을 선택하면 설정이 완료됩니다.

#### $2$  자동 또는 수동 IP 주소 설정을 선택합니다.

 $\circ$  자동 IP 주소 설정의 경우 [자동]을 선택하고  $\langle\mathsf{OK}\rangle$  버튼을 누릅니다. 설정이 완료됩니다.

 $\bullet$  IP 주소를 수동으로 입력하는 경우 [수동]을 선택하고 〈OK〉 버튼을 누릅니다. 단계 3으로 이동하십시오.

#### $3$  IP 주소를 입력합니다.

● 〈◀〉<▶〉 버튼을 눌러 커서를 이동시키고 〈▲〉<▼ 버튼을 눌러 수치를 지정한 다음 〈OK〉 버튼을 누릅니다.

- $4$  서브넷 마스크를 입력합니다.
- <◀><▶> 버튼을 눌러 커서를 이동시키고 <▲><▼> 버튼을 눌러 수치를 지정한 다음 <OK> 버튼을 누릅니다.

#### $5\,$  설정값을 확인합니다.

 $\bullet$  표시된 설정값의 내용을 확인하고  $\langle$ OK $\rangle$  버튼을 누릅니다.

#### <span id="page-49-0"></span>Wi-Fi 설정 초기화하기

프린터명, 액세스 포인트 정보, 암호 등의 Wi-Fi 설정을 다음과 같이 초기화합니다.

- ○〈国〉 버튼을 누르고 〈▲〉〈▼〉 버튼을 눌러 [Wi-Fi 설정]을 선택한 다음 〈OK〉 버튼을 누릅니다.
- 〈▲〉〈▼〉 버튼을 눌러 [설정 초기화]를 선택한 다음 〈OK〉 버튼을 누릅니다.
- $\bullet$   $\langle$ OK $\rangle$  버튼을 눌러 초기화합니다.

<span id="page-50-0"></span>정보 입력하기

프린터명, 암호 및 기타 정보를 입력할 때에는 EDIT 버튼을 눌러 입력 화면을 표시합니다.

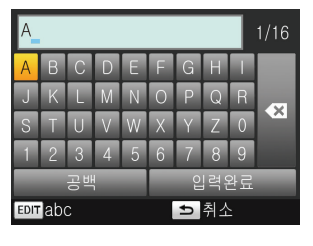

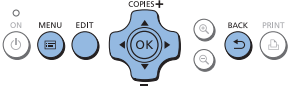

#### 정보 입력하기

● <▲X▼X◀X▶ 버튼을 눌러 글자, 숫자 또는 기호를 선택한 다음  $\langle$ OK $\rangle$  버튼을 누릅니다. 공백을 추가하려면 [공백]을 선택하고  $\langle$ OK $\rangle$  버튼을 누릅니다.

#### 정보 삭제하기

z <u><d><l><r> 버튼을 눌러 [ ]를 선택한 다음 <o> 버튼을 누릅니다.

#### 입력 모드 전환하기

● EDIT 버튼을 반복해서 누르면 대문자에서 소문자, 기호로 전환됩니다.

#### 이전 화면으로 돌아가기

- 입력을 확인하고 이전 화면으로 돌아가려면 <▲><▼><< > H튼을 눌러 [입력완료]를 선택한 다음 < $OK$  버튼을 누릅니다.
- $\bullet$  입력을 취소하고 이전 화면으로 돌아가려면  $\langle \spadesuit \spadesuit \rangle$  버튼을 누릅니다.

## AirPrint를 통해 인쇄하기

AirPrint를 사용하면 프린터 드라이버나 전용 애플리케이션을 설치하지 않고도 Apple 기기 (iPad, iPhone, iPod touch, Macintosh 컴퓨터 등)에서 직접 인쇄할 수 있습니다. AirPrint는 다음 중 하나의 기기를 필요로 합니다.

- **•** iPad (모든 모델)\*
- **•** iPhone (3GS 이상)\*
- **•** iPod touch (3세대 이상)\*
- **•** Macintosh 컴퓨터 (OS X 10.7 10.8 운영 체제)
- \* 최신 버전의 iOS가 설치되어 있어야 합니다.

## AirPrint 준비하기

## $\blacksquare$  액세스 포인트 미사용

액세스 포인트가 없는 장소에서도 프린터에 무선으로 연결된 Apple 기기로 직접 인쇄할 수 있습니다.  $"$ 스마트폰에서 인쇄하기" ( $\Box$ 34 – [35\)](#page-34-1)의 단계 2 – 6에서 설명된 대로 기기를 연결합니다.

## ■ 액세스 포인트 사용

프린터와 Apple 기기를 동일한 액세스 포인트에 연결합니다. 접속 방법은 액세스 포인트가 WPS 호환 (①40)인지 아닌지 (①43)에 따라 다릅니다. 다음의 과정 중 하나를 따라 연결하십시오.

## iPad, iPhone, iPod touch에서 인쇄하기

#### $1$  [프린트]를 선택합니다.

○ Apple 기기의 애플리케이션에서 [r♠]를 탭하고 표시되는 메뉴 옵션에서 [프린트]를 탭합니다.

#### $2$  프린터 옵션을 선택합니다.

- [프린터]에서 [Canon CP910]을 선택합니다.
- 인쇄 매수를 지정합니다.

#### $3$  인쇄합니다.

z [프린트]를 탭하여 인쇄합니다.

 $\mathbf{O}$ **•** 애플리케이션의 AirPrint 호환 여부에 따라 단계 2에서 [프린터 옵션]이 표시되지 않을 수 있습니다. 프린터 옵션을 사용할 수 없으면 애플리케이션에서 인쇄가 불가능합니다.

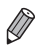

**•** 인쇄 중 다른 작업을 수행하려면 홈 버튼을 두 번 누르십시오. [프린트 센터] 아이콘이 표시됩니다. - 상태를 확인하려면: [프린트 센터] 아이콘을 탭합니다. - 인쇄를 취소하려면: [프린트 센터] 아이콘을 탭한 다음 [프린트 취소]를 탭합니다.

## 컴퓨터에서 인쇄하기

## ■ 컴퓨터의 프린터 목록에 프린터 추가하기

프린터와 컴퓨터를 같은 액세스 포인트에 연결하면 다음과 같이 컴퓨터에 프린터를 등록할 수 있습니다.

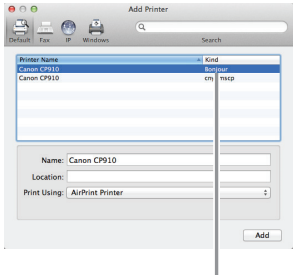

- z [시스템 환경 설정] ► [프린트 & 팩스]를 엽니다.
- z 목록 아래의 [+]를 클릭합니다.
- 팝업 메뉴가 나타나면 [프린터 추가] 또는 [다른 프린터]를 클릭합니다.
- "Canon CP910" (타입: "Bonjour") 프린터를 선택하고 [사용 프린터]에서 "AirPrint 프린터"를 선택한 다음 [추가]를 클릭합니다.

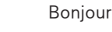

## 인쇄

#### $1$  인쇄 대화 상자를 표시합니다.

- 포토 소프트웨어를 실행하여 인쇄할 이미지를 선택하고 인쇄 대화 상자를 표시합니다.
- [Canon CP910]을 대상 프린터로 선택합니다.

#### $2$  인쇄 옵션을 선택합니다.

- ⊙ 용지 사이즈, 방향, 인쇄 매수를 지정합니다.
- L 사이즈로 인쇄하려면 용지 사이즈에서 [매뉴얼]을 선택하고 용지 사이즈 설정에서 길이는 89mm, 높이는 119mm로 입력합니다.
- P 사이즈로 출력하려면 [엽서]를 선택합니다.
- C 사이즈로 인쇄하려면 용지 사이즈에서 [매뉴얼]을 선택하고 용지 사이즈 설정에서 길이는 54mm, 높이는 86mm로 입력합니다.

#### 3 인쇄합니다.

z [프린트]를 클릭하여 인쇄합니다.

## AirPrint를 통해 인쇄가 불가능한 경우

인쇄할 수 없는 경우 다음 사항을 확인하십시오.

- **•** 프린터가 켜져 있는지 확인합니다. 프린터가 켜져 있으면 전원을 껐다 켠 후 문제가 해결되었는지 확인하십시오.
- **•** 프린터가 Wi-Fi를 통해 Apple 기기와 동일한 액세스 포인트에 연결되어 있는지 확인합니다.
- **•** 용지 및 잉크 카세트가 올바르게 삽입되어 있는지 확인합니다.
- **•** 삽입된 메모리 카드, USB 플래시 드라이브, USB 케이블을 모두 제거합니다.
- **•** 프린터에 에러 메시지가 표시되지 않았는지 확인합니다.
- 컴퓨터에서 인쇄하는 경우 프린터를 액세스 포인트에 연결한 다음 컴퓨터에 프린터를 등록합니다 (<u>[1</u>40).
- Wi-Fi 설정을 초기화하고 (□50) 다시 연결합니다.

문제가 지속되면 다른 인쇄 방법으로 인쇄하여 (□[34,](#page-33-2) [38](#page-37-1), [40\)](#page-39-2) 프린터에서 인쇄가 옥바르게 되는지 확인합니다. 그래도 인쇄가 되지 않으면 "문제 해결" (□61)을 참조하십시오.

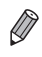

**<sup>•</sup>** 프린터를 켠 후 Wi-Fi 통신이 이루어질 때까지 몇 분 정도 소요될 수 있습니다. 인쇄하기 전에 프린터가 액세스 포인트에 접속되어 있는지 확인하십시오  $(1145)$ .

# USB 케이블을 사용하여 인쇄하기

이 장에서는 USB 케이블을 통해 카메라나 컴퓨터를 연결하여 인쇄하는 방법에 대해 설명합니다.

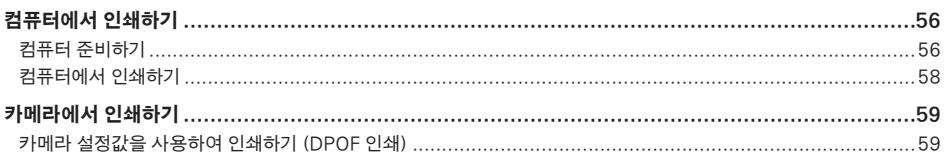

## <span id="page-55-2"></span><span id="page-55-0"></span>컴퓨터에서 인쇄하기

Windows 7 및 Mac OS X 10.7을 예시로 사용하여 설명합니다.

## <span id="page-55-1"></span>컴퓨터 준비하기

## ■ 요구 사항

- **•** 컴퓨터
- 기본 제공 CD-ROM (SELPHY CP910 솔루션 디스크, <u>11</u>2)
- **•** USB 케이블, 2.5m 미만, 별매 (SELPHY 포트: Mini-B)

## ■ 시스템 요구사항

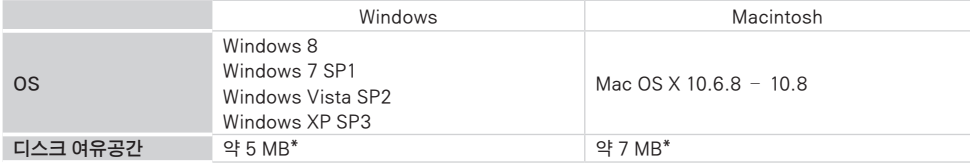

\* 프린터 설치에 필요한 여유 공간. 소프트웨어 실행과 인쇄에 필요한 공간은 소프트웨어와 인쇄 데이터에 따라 다릅니다.

## $\blacksquare$  프린터 드라이버 설치하기 (Windows)

#### $1$  설치를 시작합니다.

- 기본 제공된 CD-ROM을 컴퓨터에 삽입하고 [컴퓨터] 또는 [내 컴퓨터]의 디스크 아이콘을 더블 클릭합니다.
- [드라이버] 폴더를 더블 클릭합니다.
- 컴퓨터가 32bit인지 64bit인지에 따라 ([시스템]에 표시) [32Bit] 또는 [64Bit] 폴더를 더블 클릭합니다. [컴퓨터] 또는 [내 컴퓨터]를 오른쪽 클릭하고 [속성]을 선택하면 [시스템] 이 나타납니다.
- [Setup.exe]를 더블 클릭합니다.
- 화면상의 지시를 따라 설치를 완료합니다.
- ⊙ 사용자 계정 컨트롤 창이 표시되면 화면상의 지시를 따르십시오.

#### $2$  접속 방식을 선택합니다.

z Windows 7 또는 Windows 8: 좌측의 화면이 표시되면 [Use with a USB connection]을 선택하고 [Next]를 클릭합니다.

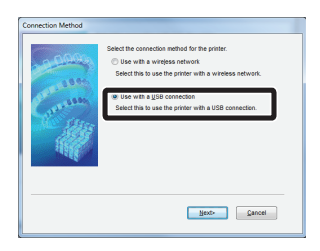

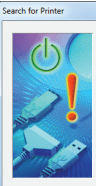

1. Check the cable connection<br>orinter and the comput 2.Turn the printer on

## $3$  좌측의 화면이 표시되면 프린터를 준비하여 컴퓨터에 연결합니다.

- <span id="page-56-0"></span>● SELPHY를 끄고 삽입된 메모리 카드나 USB 플래시 드라이브를 제거합니다.
- 용지가 들어있는 용지 카세트와 잉크 카세트를 SELPHY에 삽입합니다  $(\Box 10 - 12)$  $(\Box 10 - 12)$ .
- USB 케이블을 사용하여 SELPHY를 컴퓨터에 연결합니다. 사용하는 컴퓨터와 케이블의 사용 설명서를 참조하십시오.

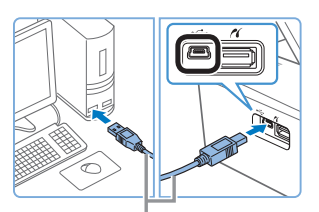

USB 케이블, 별매

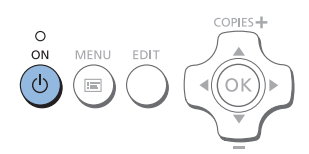

## $4$  프린터를 켜고 설치 과정을 완료합니다.

- $\bullet$   $\langle \mathbf{0} \rangle$  버튼을 눌러 SELPHY를 켭니다.
- 프린터 드라이버가 설치되었습니다.

## ■ 프린터 드라이버 설치하기 (매킨토시)

- 기본 제공된 CD-ROM을 컴퓨터에 삽입하고 데스크탑이나 사이드바의 디스크 아이콘을 더블 클릭합니다.
- [드라이버] 폴더를 더블 클릭합니다.
- $\bullet$  [ $\bullet$ ]을 더블 클릭합니다.
- 화면상의 지시를 따라 설치를 완료합니다.
- <span id="page-57-0"></span>1 SELPHY를 준비합니다.
- 삽입되어 있는 메모리 카드와 USB 플래시 드라이브를 제거합니다.
- 용지가 삽입된 용지 카세트와 잉크 카세트를 SELPHY에 삽입합니다  $(\Box$  10 – [12\)](#page-11-0).
- 프린터와 컴퓨터가 연결되어 있지 않으면 프린터를 잠시 껐다가 USB를 통해 컴퓨터에 연결한 다음 ([=](#page-56-0)57) 프린터를 다시 켭니다.
- $2$  인쇄 대화 상자를 표시합니다.
	- 포토 소프트웨어를 실행하여 인쇄할 이미지를 선택하고 인쇄 대화 상자를 표시합니다.
	- [Canon (SELPHY) CP910]을 대상 프린터로 선택합니다.
- $3$  인쇄 옵션을 선택합니다.
	- SELPHY 안에 있는 용지 및 잉크 카세트의 사이즈에 해당하는 용지 사이즈를 선택합니다. 목록의 용지 사이즈에 테두리 없음 또는 테두리 포함 인쇄 옵션을 선택합니다.
	- 인쇄 방향과 인쇄 매수를 원하는 대로 선택합니다.
- $4$  인쇄합니다.
- **•** SELPHY의 <v> 버튼을 사용하여 인쇄를 취소할 수 없습니다. 인쇄를 취소하려면 컴퓨터를 사용하여 인쇄 작업을 삭제하십시오.
	- **•** 프린터가 USB 허브를 통해 컴퓨터에 연결되어 있으면 올바르게 작동하지 않을 수 있습니다.
	- **•** USB 마우스나 키보드 이외의 USB 기기를 동시에 사용하면 프린터가 올바르게 작동하지 않을 수 있습니다. 이런 경우에는 다른 USB 기기를 분리한 다음 프린터를 다시 연결하십시오.
	- **•** 프린터가 USB를 통해 연결되어 있는 동안 컴퓨터가 절전 또는 대기 모드가 되지 않도록 하십시오. 프린터가 USB 케이블을 통해 연결되어 있는 동안 컴퓨터가 대기 모드가 되면 USB 케이블을 연결한 상태에서 대기 모드를 해제하십시오. 복구되지 않을 경우 컴퓨터를 재시작하십시오.
	- **•** 컴퓨터 및 포토 소프트웨어의 설명은 해당 사용 설명서를 참조하십시오.
- **•** SELPHY에 에러 메시지가 표시되면 컴퓨터에도 에러 메시지가 표시되었는지 확인하십시오 (바탕화면 모드). 컴퓨터에 나타난 문제를 해결하면 메시지가 자동으로 사라집니다.
	- **•** 컴퓨터에 메시지가 나타나면 [취소]를 눌러 인쇄를 취소할 수도 있습니다.
	- **•** 매킨토시: [Canon CP910]을 대상 프린터로 사용할 수 없는 경우에는 다음과 같이 컴퓨터에 프린터를 등록합니다.
		- [시스템 환경 설정] ► [프린트 & 스캔] (또는 [프린트 & 팩스]).
		- 목록 아래의 [+]를 클릭합니다.
		- [Canon CP910]을 선택합니다.
		- [추가]를 클릭합니다.

## <span id="page-58-1"></span><span id="page-58-0"></span>카메라에서 인쇄하기

PictBridge 호환 카메라를 연결하면 카메라에서 이미지를 선택하여 인쇄할 수 있습니다. 여기서는 캐논 콤팩트 디지털 카메라를 예시로 사용하여 설명합니다. 카메라의 조작 방법이 다른 경우에는 카메라의 설명서를 참조하십시오.

## 1 SELPHY를 준비합니다.

● SELPHY에 메모리 카드가 삽입되어 있지 않은지 확인합니다.

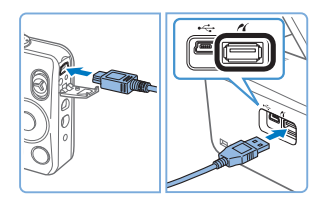

 $2$  USB 케이블을 사용하여 SELPHY를 카메라에 연결합니다  $($  $\Box$ 56).

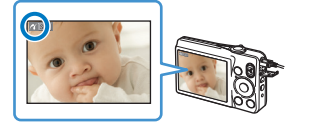

- 3 SELPHY를 켠 다음 카메라를 켜서 재생 모드로 들어갑니다.
	- 일부 카메라에는 7 아이콘이 표시됩니다.
- $4$  카메라에서 이미지를 선택하고 인쇄를 준비합니다.
	- 카메라를 사용하여 인쇄를 시작합니다.
- z 인쇄 후에는 SELPHY와 카메라를 끄고 케이블을 분리합니다.
- $\oslash$ • SELPHY의 <<sup>1</sup>> 버튼을 사용하여 인쇄를 취소할 수 없습니다. 인쇄를 중단하려면 카메라를 사용하십시오.
	- **•** 이 제품은 PictBridge 기술을 사용하여 USB를 통해 인쇄합니다. PictBridge 기술 규격은 카메라, 프린터 및 기타 기기의 직접 연결을 사용하여 인쇄를 간편하게 합니다. 이 제품은 네트워크 환경에서 PictBridge 사용을 허용하는 DPS over IP 규격을 준수합니다.

## 카메라 설정값을 사용하여 인쇄하기 (DPOF 인쇄)

카메라에서 설정된 DPOF 정보를 가진 메모리 카드를 삽입하면 [DPOF 이미지가 남아 있습니다 / 이미지를 인쇄할까요?] 라는 메시지가 표시됩니다. 카메라에서 설정된 인쇄 정보를 확인하려면 〈OK〉 버튼을 누르고, 모든 대상 이미지를 한 번에 인쇄하려면  $\langle \mathbf{h} \rangle$  버튼을 누릅니다.

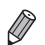

**•** DPOF 정보 설정에 대한 설명은 카메라의 설명서를 확인하여 주십시오.

- **•** 날짜와 파일 번호는 카메라에 설정된 DPOF 정보이므로 SELPHY에서 변경할 수 없습니다.
- 캐논 카메라에서 [인쇄 형식]이 [표준]으로 설정된 이미지는 ["설정값 조정하기"](#page-25-0) (□26 – [31\)](#page-30-0)의 설정에 따라 인쇄됩니다.
- 〈国〉 버튼을 누르고 [DPOF 인쇄]를 선택한 다음 〈O**K**〉 버튼을 눌러 카메라에 설정된 인쇄 정보를 확인할 수도 있습니다.

[DPOF 인쇄]는 카메라에서 설정된 메모리 카드를 삽입한 경우에만 표시됩니다.

## <span id="page-60-0"></span>문제 해결

SELPHY에 문제가 있는 경우에는 이 문제 해결 팁을 참조하십시오. 문제가 지속되면 캐논 서비스 센터로 문의하십시오.

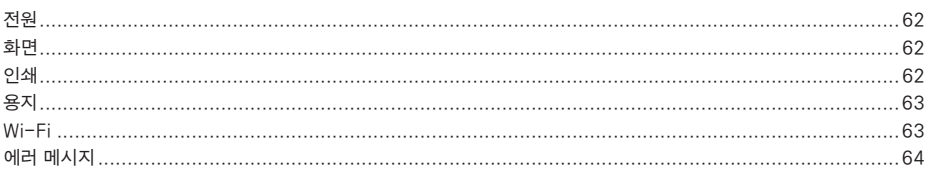

#### <span id="page-61-0"></span>전원

#### SELPHY를 켤 수 없습니다.

- 전원 코드가 올바르게 연결되어 있는지 확인하십시오 (□13).
- 시작 화면이 표시될 때까지 **〈(<sup>l</sup>)**〉 버튼을 길게 누릅니다 ( $\textstyle\Box\textstyle{14}$ ).
- **•** 배터리 팩 NB-CP2L (별매) 및 충전기 어댑터 CG-CP200 (별매)을 사용하는 경우 배터리 팩이 충전되어 있고 올바르게 삽입되어 있으며, 케이블이 올바르게 연결되었는지 확인합니다.

## 화면

#### 이미지가 아닌 [?]가 표시됩니다.

• 이미지에 섬네일이 없기 때문이 표시가 불가능합니다. 인쇄하기 전에 〈**① ›** 버튼으로 이미지를 전체 화면으로 표시하여 확인할 수 있습니다.

인쇄

#### 인쇄할 수 없습니다.

- SELPHY가 켜져 있는지 확인합니다 (<u>[1]</u>14).
- 용지 및 잉크 카세트가 올바르게 삽입되어 있는지 확인합니다 (口12).
- 잉크 시트가 느슨하지 않은지 확인합니다 (**①10)**.
- SELPHY 전용 용지를 사용하고 있는지 확인합니다 (QQ11).
- 필요한 경우 잉크 카세트를 교체하고 용지 카세트를 리필합니다 (<u>[1</u>] 17).
- 올바른 용지, 용지 카세트, 잉크 카세트를 사용하고 있는지 확인합니다 (□10).
- **•** 특정 온도를 넘으면 SELPHY가 일시적으로 인쇄를 중지할 수 있습니다; 이는 오작동이 아닙니다. 프린터의 열이 식을 때까지 기다리십시오. 연속으로 인쇄하는 경우, 고온의 환경에서, 또는 후면의 통풍구 (□6)가 막혀 프린터의 내부 온도가 높아지는 경우에는 SELPHY가 일시적으로 인쇄를 중지하여 인쇄에 시간이 더 오래 걸릴 수 있습니다.

#### 메모리 카드나 USB 플래시 드라이브의 이미지를 표시하거나 인쇄할 수 없습니다.

- 메모리 카드가 올바른 슬롯에 라벨 쪽이 위로 향하도록 완전히 삽입되었는지 확인합니다 (□15, [16](#page-15-1)).
- USB 플래시 드라이브가 올바른 방향으로 완전히 삽입되었는지 확인합니다 (<u>E</u>J18).
- 지워되는 이미지 포맷인지 확인한니다 (115).
- 어댑터를 필요로 하는 메모리 카드를 어댑터를 사용하지 않고 삽입하지 않았는지 확인합니다 (Q) 15).

#### 카메라에서 인쇄할 수 없습니다.

- 카메라가 PictBridge를 지원하는지 확인합니다 (<u>圓</u>59).
- SELPHY와 카메라가 올바르게 연결되었는지 확인합니다 (QQ[59\)](#page-58-1).
- **•** 카메라 배터리에 충분한 전원이 남았는지 확인합니다. 배터리가 소모되었다면 완전히 충전된 배터리 또는 새 배터리로 교체하십시오.

#### 컴퓨터에서 인쇄할 수 없습니다.

- 프린터 드라이버를 옥바르게 설치했는지 확인합니다 ( $\widehat{\Pi}[56]$ .
- **•** 삽입되어 있는 메모리 카드와 USB 플래시 드라이브를 제거합니다.
- Wi-Fi를 통해 인쇄하는 경우, SELPHY와 컴퓨터가 액세스 포인트에 올바르게 접속되어 있는지 확인합니다 (<u>EQ</u>40).
- USB를 통해 인쇄하는 경우, SELPHY가 USB 케이블로 컴퓨터에 직접 연결되어 있는지 확인합니다 (**∭**57).
- **•** 윈도우: 프린터가 오프라인으로 설정되어 있지 않은지 확인합니다. 오프라인인 경우 프린터 아이콘을 오른쪽 클릭하여 온라인으로 변경합니다.
- 매킨토시: SELPHY를 프린터 목록에 추가했는지 확인합니다 (**①**47).

#### 메모리 카드나 USB 플래시 드라이브에서 인쇄할 때 날짜가 인쇄되지 않습니다.

• SELPHY가 날짜를 인쇄하도록 설정되어 있는지 확인합니다 (QQ[30\)](#page-29-0). DPOF 인쇄의 경우, 날짜 인쇄는 카메라에서 설정합니다.

#### 카메라에서 인쇄할 때 날짜가 인쇄되지 않습니다.

**•** 카메라에서 날짜 출력 설정이 되어 있는지 확인합니다. 카메라의 기본 설정에서는 SELPHY에서의 날짜 설정이 사용됩니다.

#### <span id="page-62-1"></span>인쇄 품질이 떨어집니다.

- **•** 잉크 시트와 용지에 먼지가 없는지 확인합니다.
- SELPHY 내부에 먼지가 없는지 확인합니다 (□69).
- SELPHY에 응결이 발생하지 않았는지 확인합니다 (□69).
- SELPHY가 전자파 또는 강한 자기장을 발생시키는 장비 근처에 있지 않은지 확인합니다 (<u>EQ</u>13).

#### 인쇄된 색상이 화면상의 색상과 다릅니다.

**•** 컴퓨터 모니터는 프린터의 색 재현 방법과 다른 방법을 사용합니다. 또한 조명의 강하기나 색 온도 등 화면을 보는 환경, 모니터의 색상 조정 설정값에 따라서도 색상이 달라 보일 수 있습니다.

#### 개별 이미지가 축소되어 하나의 레이아웃 위치로 인쇄됩니다.

**•** [페이지 레이아웃] 설정을 변경합니다 ([=](#page-27-0)28). 이미지를 한 장씩만 전송할 수 있는 카메라 및 기기에서는 [페이지 레이아웃] 에서 [1-up] 이외의 레이아웃을 선택하면 각 이미지가 한 장당 하나의 이미지로 인쇄됩니다.

용지

#### 용지가 카세트에 맞지 않습니다.

• 용지가 용지 카세트와 같은 사이즈인지 확인하십시오 (<u>EQ2).</u>

#### 용지 공급에 문제가 있거나 용지 걸림이 자주 발생합니다.

- 용지 및 잉크 카세트가 <del>올바르게 삽입되어 있는지 확인합니다 (① 10, [12](#page-11-0))</del>.
- **•** 카세트에 19매 미만의 용지가 있는지 확인합니다.
- **•** 용지 카세트에 19매 이상의 용지가 배출되지 않았는지 확인합니다.
- SELPHY 전용 용지를 사용하고 있는지 확인합니다 (**□11)**.

#### 지정된 인쇄 매수만큼 인쇄되지 않습니다 (잉크가 소모된후 사용되지 않은 용지가 남습니다).

• 잉크가 먼저 소모되면 사용되지 않은 용지가 남을 수 있습니다 (<u>[1</u>] 17).

#### 용지 걸림

• 용지가 용지 배축 슼루 (<u>□</u>]6)의 앞쪽 또는 뒷쪽에서 튀어나오면 주의하여 꺼낸니다. 용지를 삭짝 잔아당겨서 제거학 수 없다면 강제로 꺼내지 마십시오. 프린터의 전원을 끈 후 다시 켜 주십시오. 용지가 나올 때까지 반복하십시오. 전원을 실수로 끈 경우 전원을 다시 켜고 용지가 나올 때까지 기다리십시오. 용지 걸림의 경우 대리점이나 가까운 캐논 서비스 센터로 문의하십시오. 걸린 용지를 강제로 제거하면 프린터가 손상될 수 있습니다.

#### <span id="page-62-0"></span>Wi-Fi

전자레인지 오븐, 블루투스 장치 또는 기타 2.4GHz 대역에서 작동하는 장비 등 Wi-Fi 신호 간섭이 발생하는 장비 근처에서 프린터를 사용하지 마십시오.

#### 프린터를 카메라나 스마트폰에 접속할 때 프린터 SSID (네트워크명)가 표시되지 않습니다.

- [직접 접속]을 접속 방법으로 선택합니다 (**□35, [38](#page-37-1)).**
- **•** 프린터를 카메라나 스마트폰의 근처에 두고 중간에 방해물이 없도록 합니다.

#### 프린터에 액세스 포인트가 표시되지 않습니다. 프린터를 액세스 포인트에 연결할 수 없습니다.

- [Wi-Fi 네트워크를 통해]를 접속 방법으로 선택합니다 (<u>[1</u>40).
- **•** 액세스 포인트가 켜져 있고 통신이 가능한지 확인합니다. 확인 방법에 대한 설명은 액세스 포인트의 설명서를 확인하여 주십시오.
- 목록에 원하는 액세스 포인트가 없는 경우 WPS (□40)를 사용하거나 수동 (□45)으로 접속합니다.
- **•** 프린터를 액세스 포인트 근처에 두고 중간에 방해물이 없도록 합니다.
- **•** 암호가 맞는지 확인하고 다시 접속을 시도하십시오.
- **•** 액세스 포인트 채널이 1에서 11 사이인지 확인합니다. 자동 채널 할당보다 수동으로 채널을 지정하는 것이 바람직합니다. 네트워크 연결 확인 또는 설정 조정에 대한 설명은 액세스 포인트의 설명서를 확인하여 주십시오.
- **•** 액세스 포인트가 MAC이나 IP 주소에 의한 통신을 필터링한다면 설정을 확인하면 표시되는 프린터 정보를 액세스 포인트에 등록합니다 (QQ49). AP isolation 또는 프라이버시 구분자 기능을 해제하여 보십시오. 네트워크 연결 확인 또는 석정 조정에 대한 설명은 액세스 포인트의 설명서를 확인하여 주십시오.
- DHCP를 사용하지 않는 WEP 네트워크에는 IP 주소를 수동으로 설정합니다 (□□[50\)](#page-49-1).

#### <span id="page-63-0"></span>Wi-Fi를 통해 접속할 수 없습니다.

- **•** SELPHY를 다시 시작합니다. 그래도 접속이 되지 않으면 액세스 포인트나 다른 기기의 Wi-Fi 접속 설정을 확인합니다.
- [WPS 접속]을 통한 접속이 불가능한 경우에는 [액세스 포인트 검색] (□43)이나 [수동 설정] (□45)으로 접속을 시도합니다.

#### 액세스 포인트에는 접속할 수 있지만 인쇄할 수 없습니다.

- **•** 삽입되어 있는 메모리 카드와 USB 플래시 드라이브를 제거합니다.
- **•** 프린터가 다른 기기에서 인쇄를 하는 동안, 또는 프린터가 카메라에 연결되어 있을 때에는 인쇄가 불가능합니다.
- 스마트폰에서 인쇄할 때에는 Canon Easy-PhotoPrint ( $\Box$ [34\)](#page-33-2)를 설치합니다.
- **•** 인쇄하는 카메라, 스마트폰 또는 컴퓨터가 SELPHY와 같은 액세스 포인트에 연결되어 있는지 확인합니다.
- 액세스 포인트의 암호를 확인하고 연결을 다시 시도합니다 (**1145)**.
- 올바른 암호를 입력하고 〈OK〉 버튼을 누른 뒤에 메시지가 표시된다면 (口45) 액세스 포인트에 DHCP 서버 기능이 활성화되었는지 확인한 다음 SELPHY에서 IP 주소 등의 연결 설정이 올바른지 확인하십시오 (□50).

#### 인쇄가 너무 오래 걸리거나 Wi-Fi 연결이 해제됩니다.

**•** 전자레인지 오븐, 블루투스 장치 또는 기타 2.4 GHz 대역에서 작동하는 장비 등 Wi-Fi 신호 간섭이 발생하는 장비 근처에서 프린터를 사용하지 마십시오.

[ ]가 표시되어 있어도 이미지 전송에는 시간이 걸릴 수 있습니다.

- 직접 접속 ([1][34,](#page-33-2) [38](#page-37-1))의 경우, 프린터를 카메라나 스마트폰 가까이에 두고 그 사이에 방해물이 없도록 하십시오.
- 액세스 포인트를 통한 접속 (①40)의 경우, 프린터를 액세스 포인트 가까이 두고 그 사이에 방해물이 없도록 하십시오.

#### 컴퓨터에서 Wi-Fi를 통해 연결할 수 없습니다.

- **•** OS 버전을 확인하여 Windows 8, Windows 7 SP1 또는 Mac OS X 10.6.8 10.8을 사용하는지 확인합니다.
- **•** 드라이버를 설치합니다.
- **•** Windows의 경우 [Network Discovery]를 설정합니다.
- OS X의 경우 프린터를 컴퓨터에 등록합니다 (<u>00</u>47).

#### 카메라 또는 스마트폰을 연결할 때 메시지가 표시됩니다.

**•** [직접 접속]을 사용하여 한 번에 10개의 기기를 연결할 수 있습니다. 10개 이상의 기기를 연결하려 하면 메시지가 표시됩니다. 이런 경우에는 연결된 기기 중 하나를 프린터에서 분리하고 프린터에서 <OK> 버튼을 눌러 메시지를 없앤 다음 새로운 기기를 사용하여 프린터에 기기를 연결합니다. 연결된 기기를 사용하여 연결을 분리할 수 없는 경우에는 프린터를 잠시 꺼서 모든 기기의 연결을 분리한 다음 다시 프린터를 켜십시오.

## 에러 메시지

에러 메시지는 SELPHY에 문제가 있음을 나타냅니다. 에러 메시지에 문제 해결 팁이 포함되어 있는 경우에는 지시를 따르십시오. 에러 메시지만 표시된 경우에는 ["문제 해결" \(](#page-60-0)□61)을 참조하십시오. 문제가 지속되면 캐논 서비스 센터로 문의하십시오.

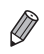

**•** SELPHY가 카메라에 연결되어 있을 때 문제가 발생하면 에러 메시지가 카메라에도 표시될 수 있습니다. SELPHY와 카메라를 모두 확인하십시오.

里里

별매품인 배터리 팩을 전원으로 사용하여 인쇄하는 경우의 설명과 프린터 사양과 취급 및 관리 팁을 제공합니다.

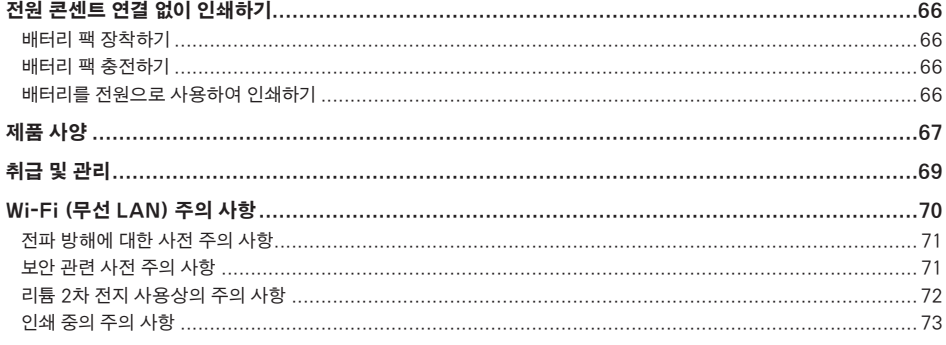

## <span id="page-65-0"></span>전원 콘센트 연결 없이 인쇄하기

전원 콘센트를 사용할 수 없는 곳에서 인쇄하는 경우에는 배터리 팩 NB-CP2L(별매)과 충전기 어댑터 CG-CP200 (별매)을 사용할 수 있습니다. 완전히 충전된 배터리 팩을 사용하면 약 36매\*의 엽서 사이즈 용지를 인쇄할 수 있습니다. \* 캐논 시험 기준. 인쇄 조건에 따라 다를 수 있습니다.

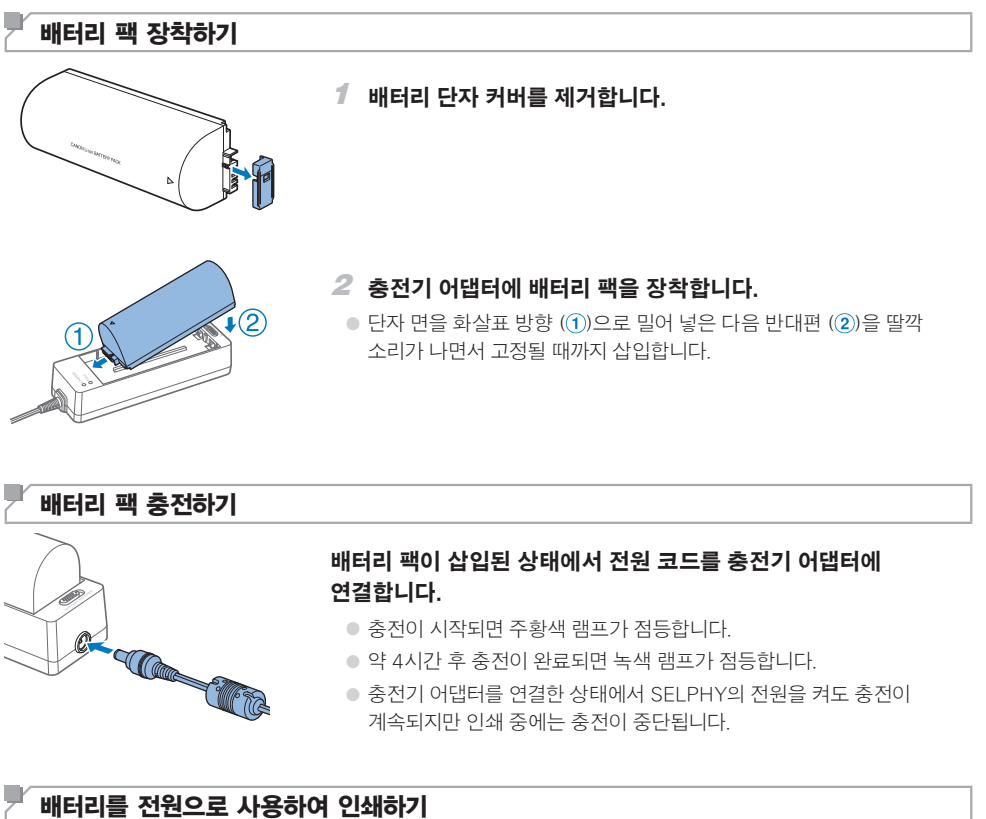

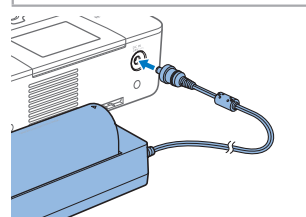

#### 충전기 어댑터를 SELPHY에 연결합니다.

**•** 배터리 주의 사항은 배터리의 사용 설명서를 참조하십시오.

**•** SELPHY에 연결되어 있는 동안에는 충전기 어댑터를 책상이나 다른 안정된 표면에 두고 실수로 케이블이 분리되지 않도록 조심하십시오.

Ø

## <span id="page-66-0"></span>제품 사양

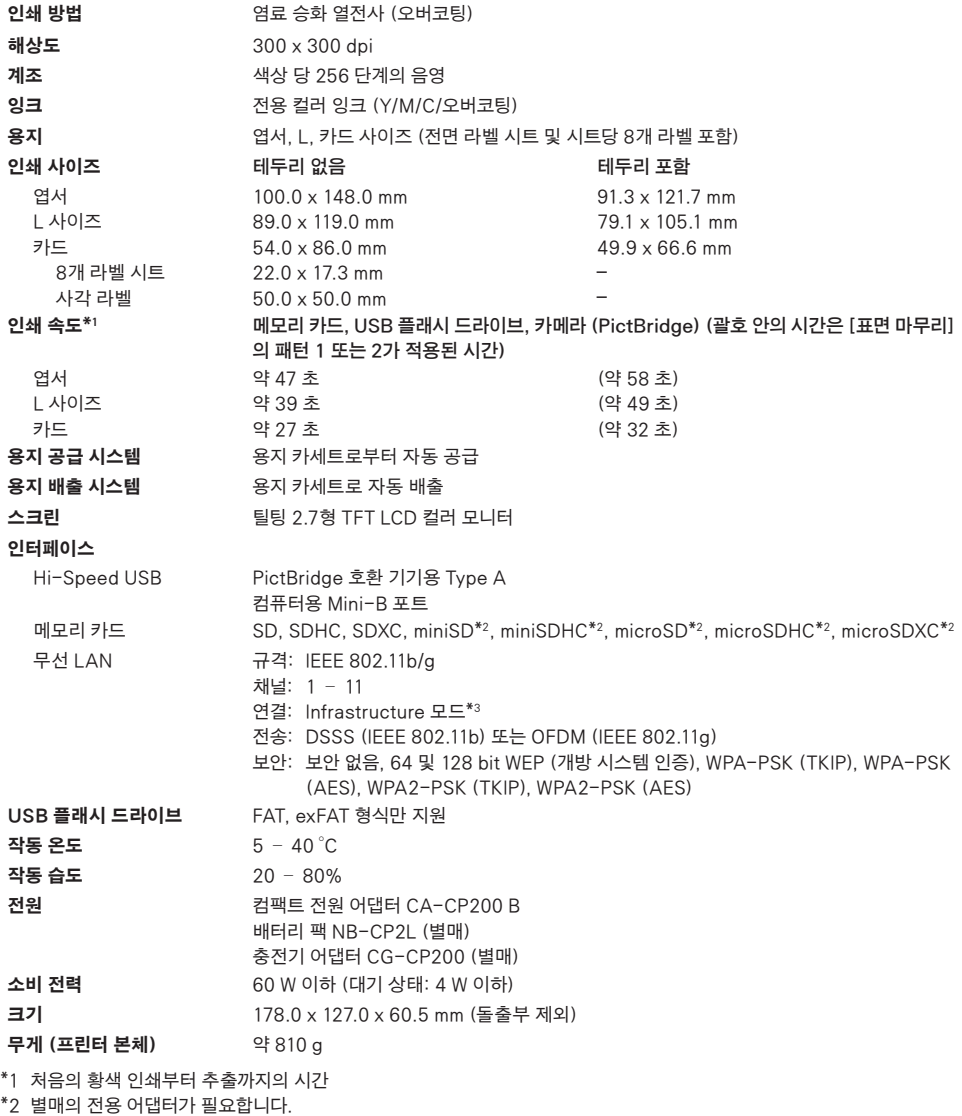

\*3 Wi-Fi 보안 설정 지원

## ■ 컴팩트 전원 어댑터 CA-CP200 B

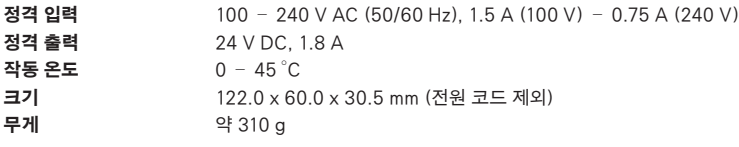

## ■ 충전기 어댑터 CG-CP200 (별매)

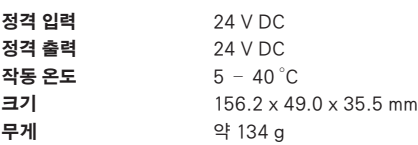

#### 배터리 팩 NB-CP2L (별매)

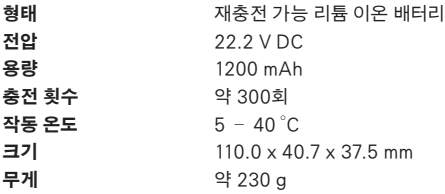

**•** 모든 데이터는 캐논의 테스트를 기준으로 합니다.

**•** 프린터 사양과 외관은 사전 예고 없이 변경될 수 있습니다.

#### 주의

적합하지 않은 종류의 배터리로 교체하면 파열의 위험이 있습니다. 소모된 배터리는 해당 지역의 규정에 따라 폐기하여 주십시오.

#### 캐논 정품 액세서리 사용을 권장합니다.

이 제품은 캐논 정품 액세서리와 함께 사용할 때 최고의 성능을 발휘합니다.

비정품 액세서리의 오작동 (예를 들면 전해액의 누출, 배터리의 폭발 등)에 의하여 발생된 화재 또는 제품 파손 등의 사고에 대하여 캐논은 책임을 지지 않습니다. 비정품 액세서리의 오작동 때문에 발생된 제품의 하자에 대한 수리는 고객께서 비용을 지불하는 조건으로 수리를 요청하시더라도 보증 대상이 아님을 주지하여 주시기 바랍니다.

## <span id="page-68-1"></span><span id="page-68-0"></span>취급 및 관리

- **•** 프린터에 강한 압력을 가하면 손상되거나 용지 걸림을 유발시킬 수 있습니다.
- **•** 프린터를 살충제 및 기타 휘발성 물질에 노출하지 마십시오. 프린터를 고무, 비닐 또는 플라스틱 제품과 닿아있는 상태로 오랜 시간 보관하면 외부 케이스가 변형될 수 있습니다.
- **•** 프린터를 추운 곳에서 따뜻한 곳으로 가져가면 응결이 발생할 수 있습니다. 프린터를 밀봉된 플라스틱 백에 넣고 온도에 적응될 때까지 기다리십시오. 응결이 발생하면 프린터를 사용하기 전에 응결이 자연적으로 증발할 때까지 실온에 두십시오.
- **•** 프린터가 더러워지면 부드럽고 마른 천으로 닦으십시오.
- 통풍구 (□□6)에 먼지가 쌓이면 잉크 카세트 (□□17)를 분리하고 먼지를 닦아내어 먼지가 들어가 인쇄 품질에 영향을 끼치는 것을 방지하여 주십시오.

 $\mathbf{O}$ **•** 프린터를 벤진이나 시너와 같은 유기 용제나 중성 세제를 사용하여 프린터를 절대로 청소하지 마십시오. 외부 케이스가 변형되거나 피복이 벗겨질 수 있습니다.

## <span id="page-69-0"></span>Wi-Fi (무선 LAN) 주의 사항

- **•** 본 제품에는 무선 장치가 탑재되어 있습니다. 모델 번호는 CD1112 (WLAN 모듈 모델 WM318 포함)입니다.
- **•** WLAN 사용을 허용하는 국가 및 지역
	- -WLAN의 사용은 일부 국가와 지역에서 제한되며 불법적인 사용은 국가 또는 지역 규정 하에서 처벌될 수 있습니다. WLAN 규정 위반을 피하려면 캐논 웹사이트를 방문하여 사용이 허용된 곳을 확인하십시오. 캐논은 다른 국가 및 지역에서의 WLAN 사용으로 인해 발생하는 모든 문제에 대해 책임을 지지 않습니다.
- **•** 다음과 같은 행위의 경우 법적 제재를 받을 수 있습니다:
	- -제품의 분해 및 개조
	- -제품에 붙은 인증 로고 제거
- **•** 외환 거래 및 해외 무역에 관한 법 규정에 따라, 본 제품을 포함한 전략적 자원 또는 서비스를 일본 외 다른 지역으로 반출하려면 일본 정부의 수출 승인 (또는 서비스 거래 승인)이 필요합니다.
- **•** 본 제품에는 미국의 암호화 소프트웨어가 포함되어 있으므로 미국 수출 관리 규정을 따르고 있으며, 미국이 수출을 금지한 국가에 제품을 수출 또는 반출할 수 없습니다.
- **•** 사용 중인 무선 LAN 설정에 대한 내용을 반드시 숙지하십시오. 제품의 부적절한 조작, 전파/정전기/사고의 영향 또는 오작동으로 인해 본 제품에 저장된 무선 LAN 설정이 삭제될 수 있습니다. 무선 LAN 설정은 반드시 숙지하십시오. 캐논은 본 제품 사용으로 인해 변경되는 내용, 직접 또는 간접적 파손 또는 금전적 손실에 대해 책임을 지지 않습니다.
- **•** 본 제품을 타인에게 양도하거나, 폐기 또는 수리 요청을 위해 발송하는 경우, 필요하다면 무선 LAN 설정을 메모하고 반드시 제품을 출고 전 상태 (설정값 삭제)로 초기화하십시오.
- **•** 캐논은 파손 또는 도난된 제품에 대해 보상하지 않습니다. 캐논은 제품 파손 또는 도난 시 이 제품에 등록된 대상 기기에 대한 무단 액세스 또는 사용으로 인해 발생하는 모든 손실 또는 손해에 대해 책임을 지지 않습니다.
- **•** 본 제품은 반드시 설명서의 지시에 따라 사용하십시오. 본 제품의 무선 LAN 기능은 본 설명서에 명시된 지시 사항에 따라 사용하십시오. 캐논은 본 설명서에 명시된 내용 외 다른 방식으로 기능과 제품을 사용하여 발생한 파손 또는 손실에 대해서 책임을 지지 않습니다.
- **•** 본 제품의 무선 LAN 기능을 의료 기기 또는 기타 전자 장비 근처에서 사용하지 마십시오. 무선 LAN 기능을 의료 기기 또는 기타 전자 장비 근처에서 사용할 경우 해당 장비의 동작에 영향을 미칠 수 있습니다.

## <span id="page-70-0"></span>전파 방해에 대한 사전 주의 사항

본 제품은 전파를 발생하는 기타 장치의 전파 간섭을 받을 수 있습니다. 전파 수신 장애를 막으려면 해당 장치와 거리를 두고 본 제품을 사용해야 하며, 본 제품과 기타 장치를 동시에 사용해서는 안됩니다.

> Complies with **IDA Standards** DB00671

본 제품에는 IDA 싱가포르가 설정한 규격의 인증을 획득한 WLAN 모듈이 설치되어 있습니다.

이 기기는 가정용 (B급) 전자파 적합 기기로서 주로 가정에서 사용하는 것을 목적으로 하며, 모든 지역에서 사용할 수 있습니다.

## 보안 관련 사전 주의 사항

Wi-Fi는 전파를 사용하여 신호를 전달하므로 LAN 케이블을 사용할 때보다 더욱 엄격한 주의가 필요합니다. Wi-Fi를 사용할 때에는 다음 사항을 염두에 두십시오.

사용하도록 승인받은 네트워크만 사용하십시오.

**•** 본 제품은 인근의 Wi-Fi 네트워크를 검색하여 결과를 화면에 표시합니다.

사용 승인을 받지 않은 네트워크 (알 수 없는 네트워크)도 화면에 표시될 수 있습니다. 단, 이러한 네트워크에 연결하려고 시도하거나 사용할 경우 무단 액세스로 간주됩니다. 반드시 사용 승인을 받은 네트워크만 사용하고 기타 알 수 없는 네트워크는 절대로 접속하지 마십시오.

보안 설정을 제대로 설정하지 않으면 다음과 같은 문제가 발생할 수 있습니다.

**•** 통신 모니터링

악의적 의도를 가진 제삼자가 사용자의 Wi-Fi 통신을 모니터링하여 사용자가 전송하는 데이터를 비밀리에 습득할 수 있습니다.

**•** 무단 네트워크 액세스

악의적 의도를 가진 제삼자가 네트워크에 무단 침입하여 정보를 도용하거나, 임의로 수정하거나, 삭제할 수 있습니다. 뿐만 아니라, 사칭 (비인가된 정보를 얻기 위해 다른 사람의 신분 위조) 및 스프링보드 어택 (침입자 본인의 위치는 감추고 사용자의 네트워크를 거쳐 타 시스템에 무단 침투하는 일) 등의 기타 무단 액세스로 인한 피해를 입을 수 있습니다.

이러한 문제가 발생하지 않게 예방하려면 Wi-Fi 네트워크의 보안을 철저히 유지해야 합니다. 본 제품에 탑재된 Wi-Fi 기능을 사용할 때는 반드시 Wi-Fi 보안에 대한 올바른 지식을 가지고 있어야 하며, 보안 설정값을 조정할 때는 위험과 편리성을 균형있게 고려해야 합니다.

## <span id="page-71-0"></span>리튬 2차 전지 사용상의 주의 사항

- **•** 발열, 화재, 폭발 등의 위험을 수반할 수 있으니 다음 사항을 지켜주시기 바랍니다.
- **•** 육안으로 식별이 가능할 정도의 부풀음이 발생된 전지는 위험할 수 있으므로 제조자 또는 판매자에게 즉시 문의하시기 바랍니다.
- **•** 지정된 정품 충전기만을 사용하십시오.
- **•** 화기에 가까이 하지 마십시오 (전자레인지에 넣지 말 것).
- **•** 여름철 자동차 내부에 방치하지 마십시오.
- **•** 찜질방 등 고온다습한 곳에서 보관, 사용하지 마십시오.
- **•** 전원을 켠 상태로 밀폐된 공간에 장시간 보관하지 마십시오.
- **•** 휴대 기기, 제조업체가 보증한 리튬 2차 전지를 사용하십시오.
- **•** 분해, 압착, 관통 등의 행위를 하지 마십시오.
- **•** 높은 곳에서 떨어뜨리는 등 비정상적 충격을 주지 마십시오.
- **•** 60°C 이상의 고온에 노출하지 마십시오.
- **•** 습기에 접촉되지 않도록 하십시오.
- **•** 사용이 끝난 전지는 국가가 정한 관련 법령에 따라 폐기하여 주십시오.
- **•** 충전은 전용 충전기 또는 제품 본체를 사용하거나 취급 설명서의 지시에 따라 주십시오.
### 인쇄 중의 주의 사항

인쇄가 완료될 때까지 통신을 중단하지 마십시오. 인쇄 결과가 불완전하거나 올바르게 인쇄되지 않을 수 있습니다.

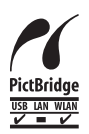

본 제품은 무선 LAN 환경에서 PictBridge를 사용하여 인쇄할 수 있습니다. PictBridge 기술 규격은 카메라, 프린터 및 기타 기기의 직접 연결을 사용하여 인쇄를 간편하게 합니다. PictBridge DPS over IP 규격을 지원하면 네트워크 환경에서 본 제품을 사용하여 무선으로 인쇄할 수 있습니다.

#### WPA Supplicant License

#### **WPA Supplicant**

Copyright (c) 2003-2012, Jouni Malinen <j@w1.fi> and contributors All Rights Reserved. This program is licensed under the BSD license (the one with advertisement clause removed). If you are submitting changes to the project, please see CONTRIBUTIONS file for more instructions.

#### **License**

This software may be distributed, used, and modified under the terms of BSD license: Redistribution and use in source and binary forms, with or without modification, are permitted provided that the following conditions are met:

- 1. Redistributions of source code must retain the above copyright notice, this list of conditions and the following disclaimer.
- 2. Redistributions in binary form must reproduce the above copyright notice, this list of conditions and the following disclaimer in the documentation and/or other materials provided with the distribution.
- 3. Neither the name(s) of the above-listed copyright holder(s) nor the names of its contributors may be used to endorse or promote products derived from this software without specific prior written permission.

THIS SOFTWARE IS PROVIDED BY THE COPYRIGHT HOLDERS AND CONTRIBUTORS "AS IS" AND ANY EXPRESS OR IMPLIED WARRANTIES, INCLUDING, BUT NOT LIMITED TO, THE IMPLIED WARRANTIES OF MERCHANTABILITY AND FITNESS FOR A PARTICULAR PURPOSE ARE DISCLAIMED. IN NO EVENT SHALL THE COPYRIGHT OWNER OR CONTRIBUTORS BE LIABLE FOR ANY DIRECT, INDIRECT, INCIDENTAL, SPECIAL, EXEMPLARY, OR ONSEQUENTIAL DAMAGES (INCLUDING, BUT NOT LIMITED TO, PROCUREMENT OF SUBSTITUTE GOODS OR SERVICES; LOSS OF USE, DATA, OR PROFITS; OR BUSINESS INTERRUPTION) HOWEVER CAUSED AND ON ANY THEORY OF LIABILITY, WHETHER IN CONTRACT, STRICT LIABILITY, OR TORT (INCLUDING NEGLIGENCE OR OTHERWISE) ARISING IN ANY WAY OUT OF THE USE OF THIS SOFTWARE, EVEN IF ADVISED OF THE POSSIBILITY OF SUCH DAMAGE.

### ■ 상표 및 라이선스

- **•** Microsoft와 Windows는 미국과 기타 국가에서 Microsoft사의 상표 또는 등록 상표입니다.
- **•** Macintosh와 Mac OS는 미국과 기타 국가에서 등록된 Apple Inc.의 상표입니다.
- **•** App Store, iPhone, iPad는 Apple Inc.의 상표입니다.
- **•** SDXC 로고는 SD-3C, LLC의 상표입니다.
- Wi-Fi®, Wi-Fi Alliance®, WPA™, WPA2™ 및 Wi-Fi Protected Setup™ 은 Wi-Fi Alliance의 상표 또는 등록 상표입니다.
- **•** 다른 상표들은 해당 회사의 상표입니다.
- **•** 이 기기는 Microsoft사에서 개발한 exFAT 기술을 도입하였습니다.
- **•** 본 펌웨어에 사용된 코드의 일부는 Independent JPEG 그룹의 저작물을 기준으로 하였습니다.

#### ■ 면책 조항

- **•** 캐논의 동의 없이 본 설명서의 특정 부분을 전재, 전송하거나 검색 시스템에 저장할 수 없습니다.
- **•** 캐논은 사전 공지 없이 본 설명서의 내용을 언제라도 변경할 수 있습니다.
- **•** 본 설명서의 그림과 화면 사진은 실제 제품과 다를 수 있습니다.
- **•** 위의 내용에도 불구하고, 캐논은 제품의 잘못된 조작으로 인해 발생한 손상에 대해서는 어떠한 책임도 지지 않습니다.

#### 경 고

본 SELPHY (P910 한국어판 매뉴얼의 모든 저작권은 CKCI INC에 속하고 ᯕෝྕ݉ᮝಽᅖᱽ
႑⡍⦹Ñӹᯕᬊ⧁Ğᬑᨱ۵ၝᔍᔢᗱ⧕႑ᔢၰ⩶ᔍ  $\frac{1}{2}$  처벌의 대상이 됩니다.

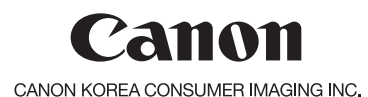

http://www.canon-ci.co.kr 캐논 서포트 센터 Tel. 1588-8133 (전국) Fax 02-2017-8798

CDD-E559-010 ©CANON INC. 2013 PRINTED IN KOREA